## **คูมือการใชงานโปรแกรม ระบบบริหารจัดการสังคมฐานความรู (Knowledge Based Society Management System)**

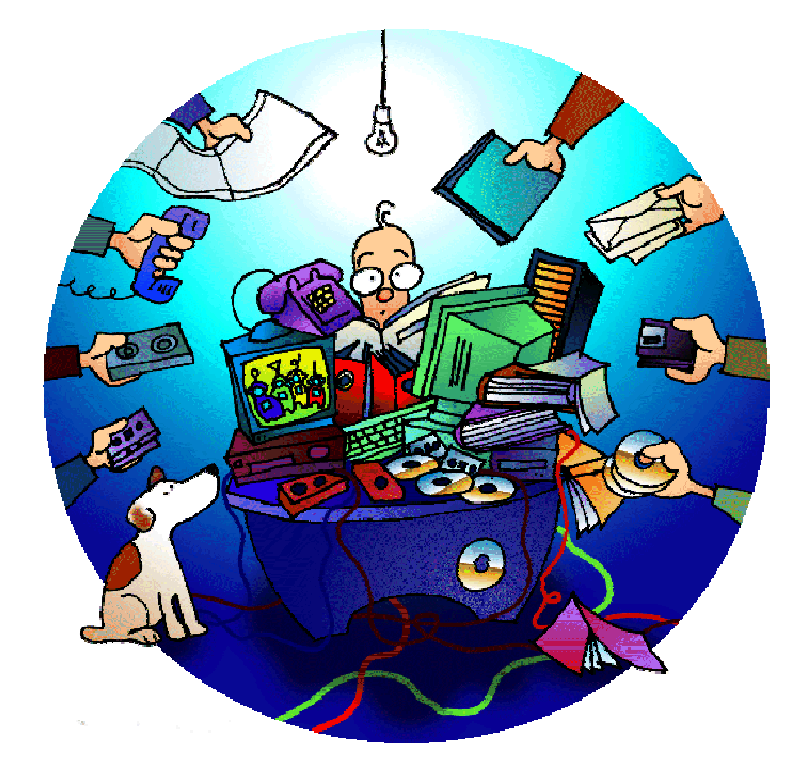

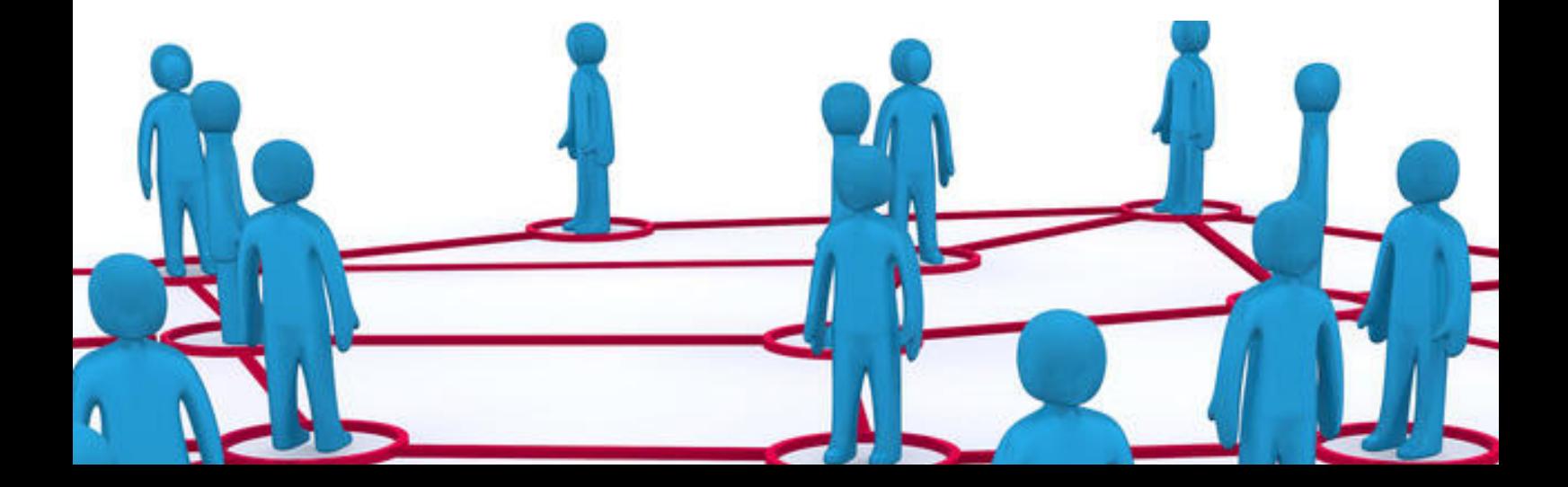

# **สารบัญ**

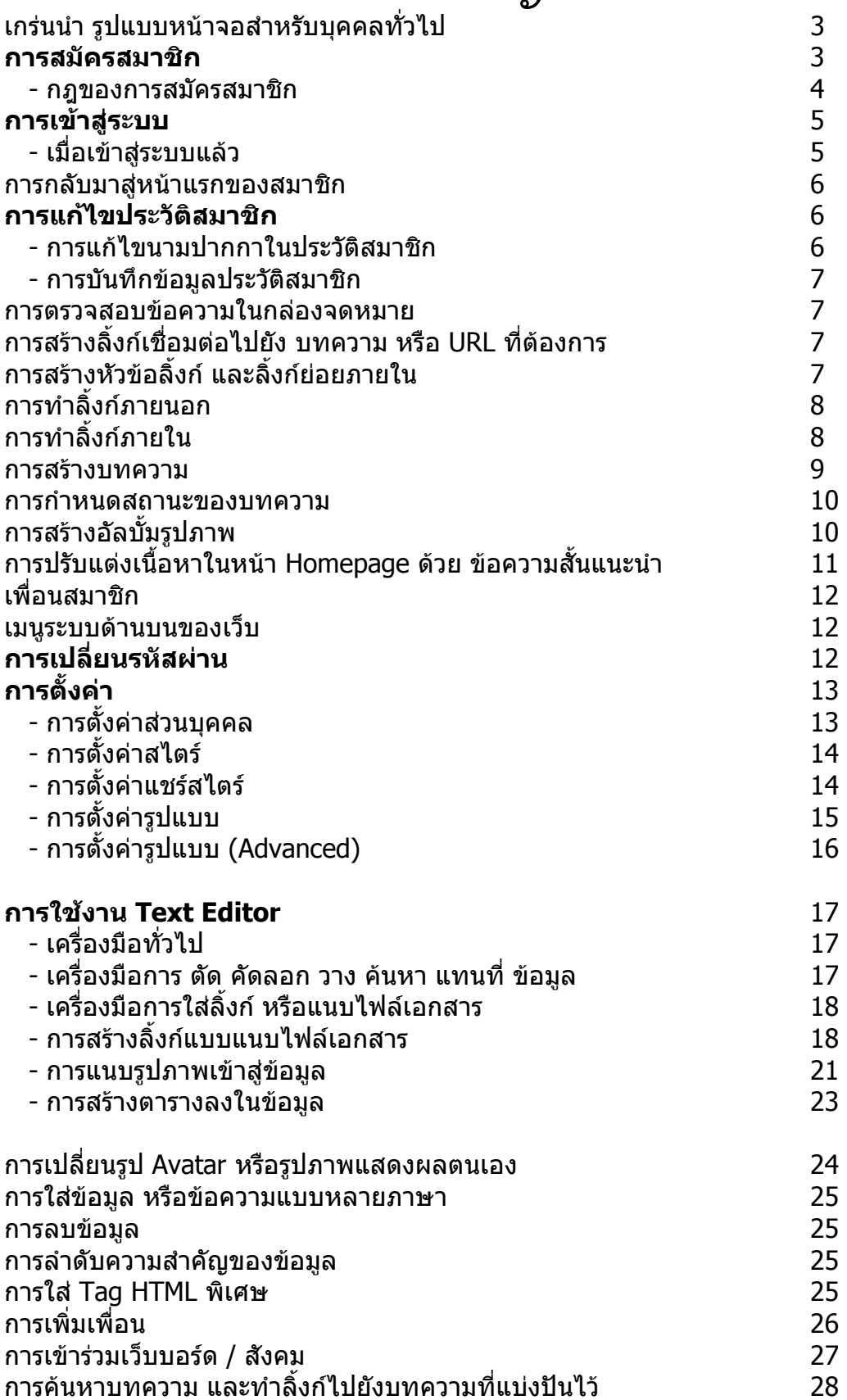

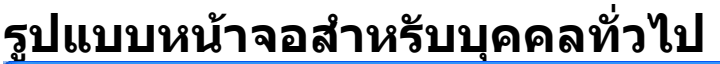

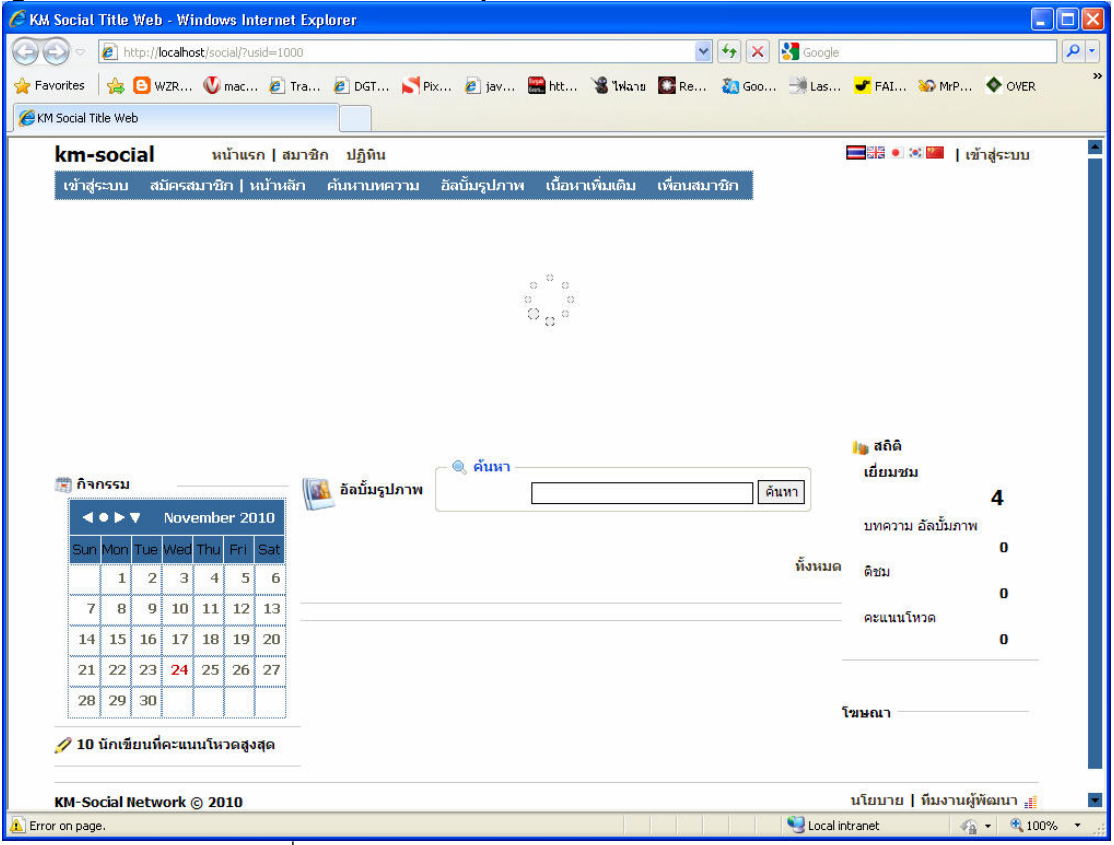

รูปแบบหนาจอเว็บคราวๆ เมื่อเขามาในระบบ

### **เมนูบารดานบนสุด**

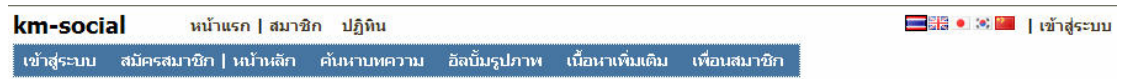

**km-social** : นามปากกาของเว็บ ซึ่งสมาชิกทุกคนสามารถสรางนามปากกาของตัวเองได **หนาแรก** : กลับมาที่หนาแรกของระบบ **สมาชิก** : เขาสูการคนหาสมาชิกในระบบที่กําหนดสิทธิการเขาถึงวาใครก็ไดสามารถเขาถึงหนา Homepage ได **ปฏิทิน** : ขอมูลปฏิทิน ตารางเวลาการนัดหมาย จากผูดูแลระบบ **ธงชาติ** : เมนูการเปลี่ยนภาษา **ี เข้าสู่ระบบ** : เมนูเข้าสู่ระบบสำหรับสมาชิก

### **การสมัครสมาชิก**

การสมัครสมาชิกสามารถสมัครสมาชิกไดโดยการคลิกเมนู สมัครสมาชิก ในหนาแรกของเว็บ

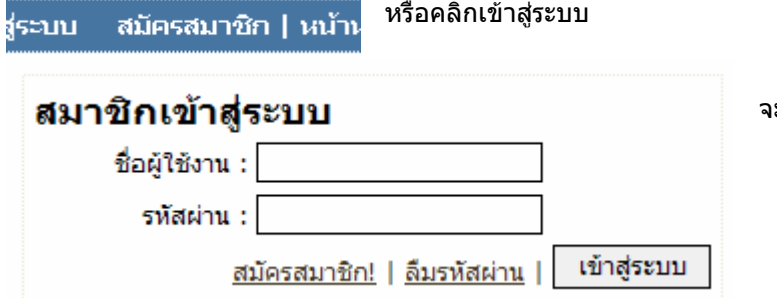

จะมีเมนูสมัครสมาชิกดานลาง

### **กฏของการสมัครสมาชิก**

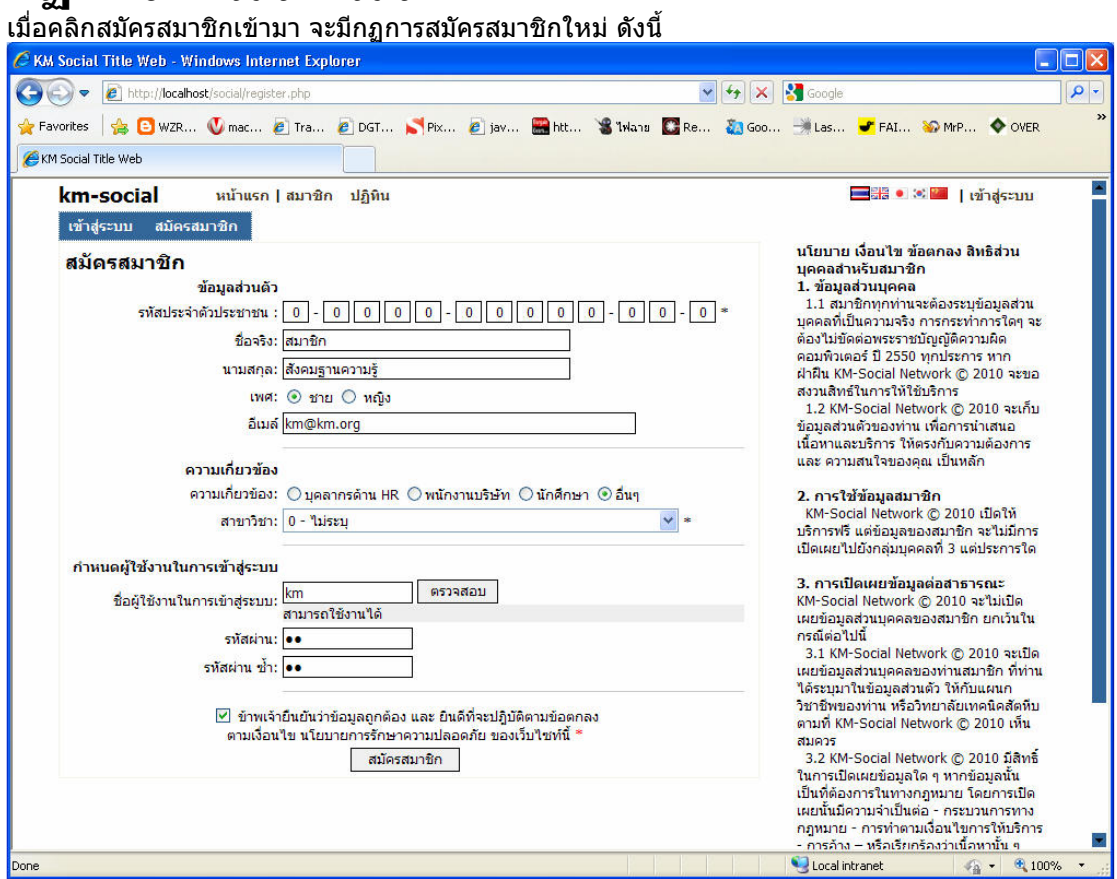

การสมัครสมาชิกนั้น สิ่งสําคัญคือรหัสบัตรประชาชนซึ่ง 1 บุคคล สามารถสมัครสมาชิกได 1 ครั้งเทานั้น

#### **การกําหนดชื่อผูใชงานและรหัสผาน**  กำหนดผู้ใช้งานในการเข้าสู่ระบบ

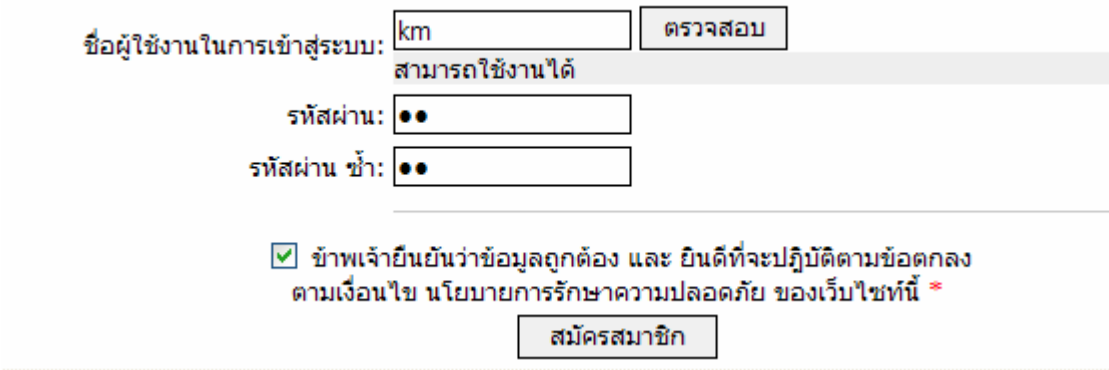

การกําหนดชื่อผูใชงาน ในการเขาสูระบบ นั่นก็คือ Username ซึ่งสามารถตั้งไดดวย ภาษาอังกฤษ หรือ ตัวเลขเทานั้น ความยาว 8 – 16 ตัวอักษร สวนรหัสผาน ก็คือ Password ซึ่ง ตั้งดวยภาษาอังกฤษ หรือ ตัวเลขเทานั้นเชนกัน ความยาว 8 – 16 **ตัวอักษร** 

#### **\*\*\* Username ที่ตั้งแลวจะไมสามารถเปลี่ยนไดในภายหลัง และจะตองไมซ้ําใคร ซึ่งระบบจะ ทําการตรวจสอบใหวา สามารถใชงานไดหรือไม หากซ้ํา จะมีขอความสีแดงบอกวาไมสามารถ ใชงานได**

### **สวน Password จะสามารถเปลี่ยนได**

้จากนั้นติ๊กถูกหน้าคำว่า ข้าพเจ้ายืนยันว่าข้อมูลถูกต้อง .... และคลิกสมัครสมาชิก

### **การเขาสูระบบ**

หลังจากสมัครสมาชิกเสร็จสิ้นเรียบร้อยแล้ว จะยังไม่สามารถเข้าสู่ระบบได้จนกว่าผู้ดูแลระบบจะทำการ Activate Account จึงจะสามารถใช้งานได้ และเมื่อผู้ดูแลระบบทำการ Activate Account ให้แล้วนั้นจะมี Email แจงไปยังสมาชิกใหทราบวาไดทําการ Activate ใหเรียบรอยแลว

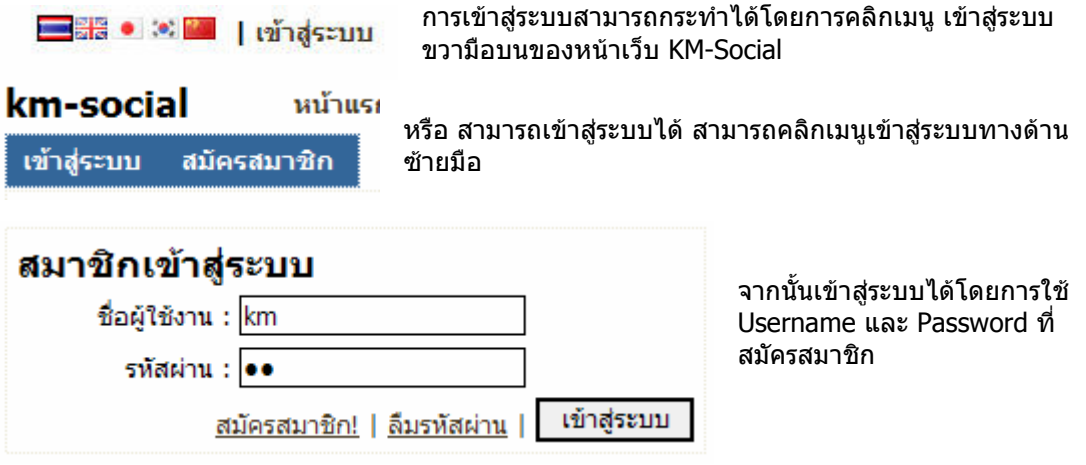

# **เมื่อเขาสูระบบแลว**

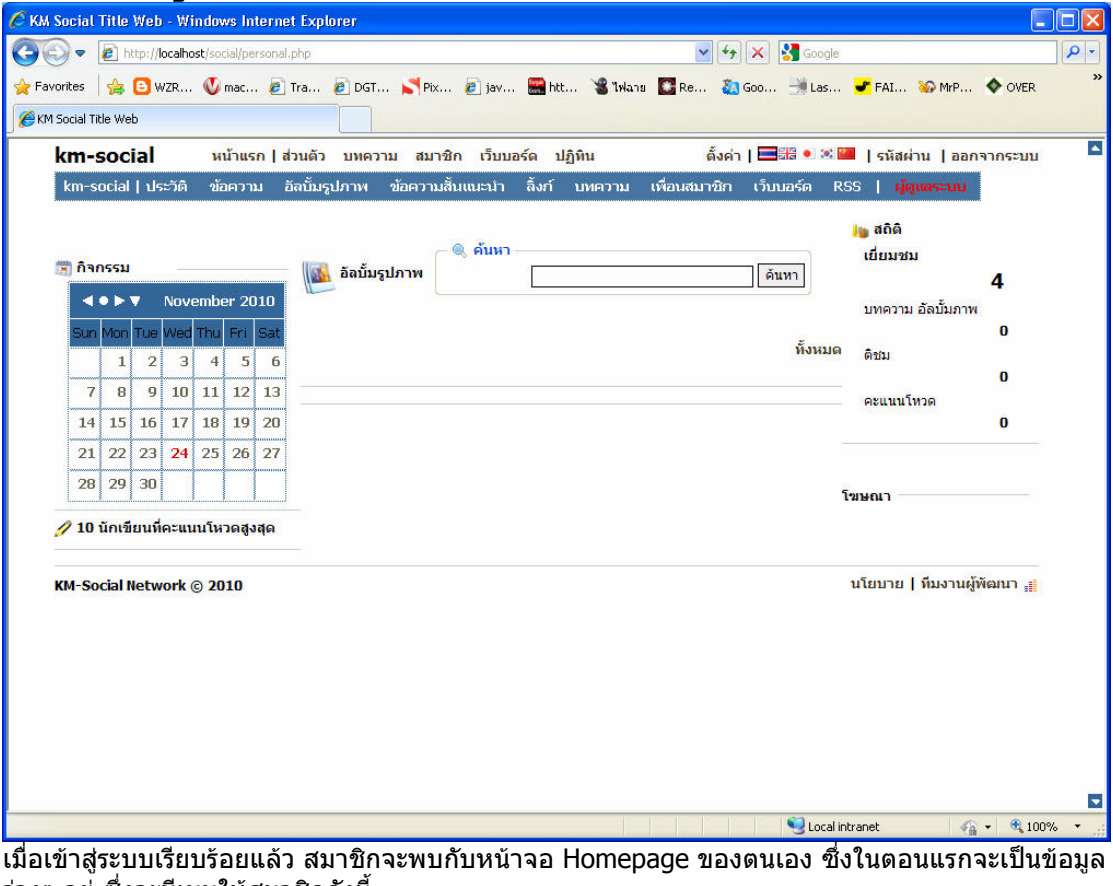

วางๆ อยู ซึ่งจะมีเมนูใหสมาชิกดังนี้

km-social หน้าแรก | ส่วนตัว บทความ สมาชิก เว็บบอร์ต ปฏิทิน ดั้งค่า |  $\blacksquare$  $\blacksquare$  |  $\blacksquare$  | รหัสผ่าน | ออกจากระบบ ์ km-social | ประวัติ ข้อความ อัลบั้มรูปภาพ ข้อความสิ้นแนะนำ สิ้งก์ บทความ เพื่อนสมาชิก เว็บบอร์ด RSS | ผู้ดูแลระบบ

### **การกลับมาสูหนาแรกของสมาชิก**

สมาชิกสามารถกลับสูหนาแรกของ Homepage ตนเองเพื่อดูความเปลี่ยนแปลงได ดวย 2 ชองทาง ดวยกัน คือ คลิกที่นามปากกาของตนเอง หรือคลิกคําวา สวนตัว

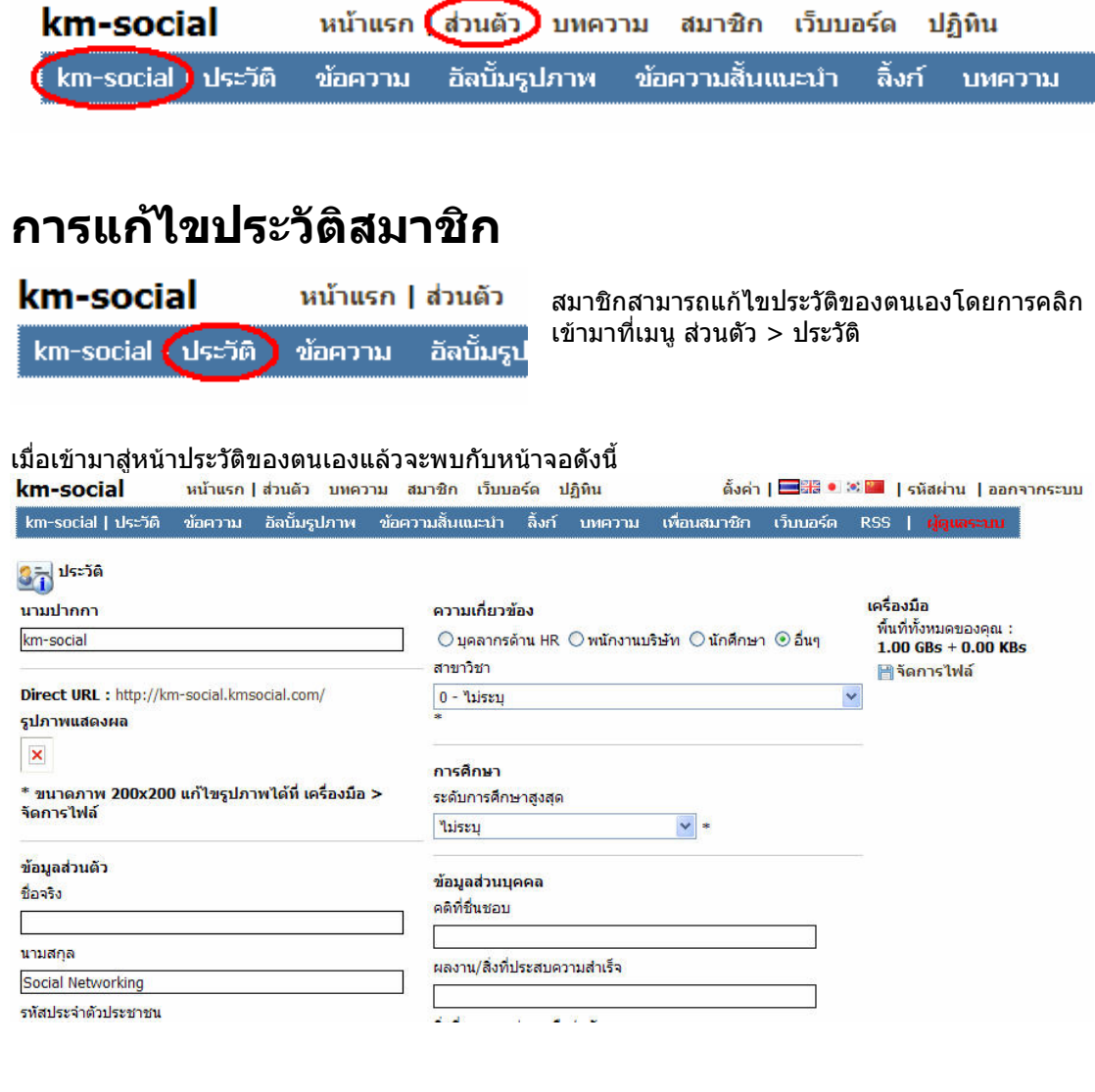

# **การแกไขนามปากกาในประวัติสมาชิก**

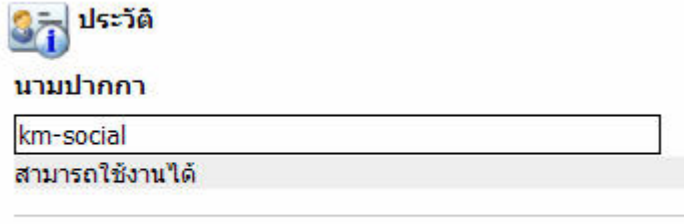

Direct URL : http://km-social.kmsocial.com/

สมาชิกสามารถแกไขนามปากกา ของตนเองได้ในช่อง นามปากกา ซึ่งนามปากกาตรงนี้จะมีผลตอ URL ของ Homepage ของสมาชิกเอง เชน **http://นามปากกา.host.com**

สามารถตั้งไดโดยใช ภาษาอังกฤษ หรือตัวเลขเทานั้น ความยาว 8 – 16 ตัวอักษร

\*\*\* แนะนําใหเปนภาษาอังกฤษ พิมพเล็ก และนามปากกานี้ จะไมซ้ํากับใครในระบบ สมาชิกทานใดจอง ชื่อนามปากกาดีๆ ไดกอน ก็จะไดนามปากกานั้นไวครอบครอง

## **การบันทึกขอมูลประวัติสมาชิก**

เมื่อนามปากกา และขอมูลสวนตัวทุกอยางของสมาชิกไดระบุไวถูกตองแลว จะมีปุมบันทึกขอมูลดาน ลางสุด ใหบันทึกขอมูล

อีเมล์

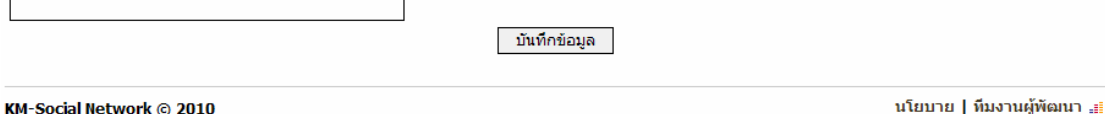

### **การตรวจสอบขอความในกลองจดหมาย**

สมาชิกสามารถตรวจสอบขอความสั้น ในกลองจดหมายไดโดยการคลิกเขาไปที่เมนู

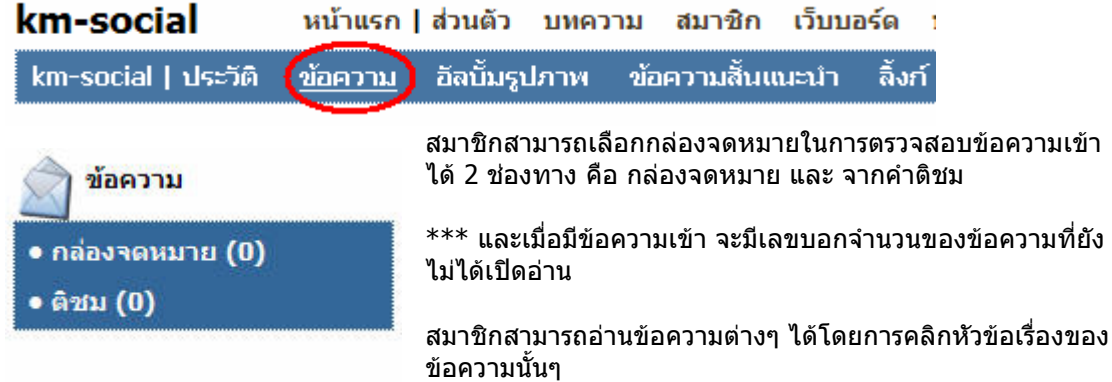

## **การสรางลิ้งกเชื่อมตอไปยัง บทความ หรือ URL ที่ ตองการ**

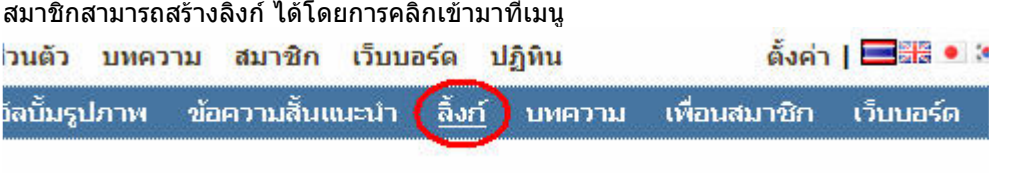

# **การสรางหัวขอลิ้งก และลิ้งกยอยภายใน**

ึการสร้างหัวข้อลิ้งก์ สามารถสร้างได้โดยการระบุข้อมูลในช่อง การเพิ่มหัวข้อใหม่  $\mathbf{z}_{\text{conclim}} = \mathbf{z}_{\text{conl}}$ 

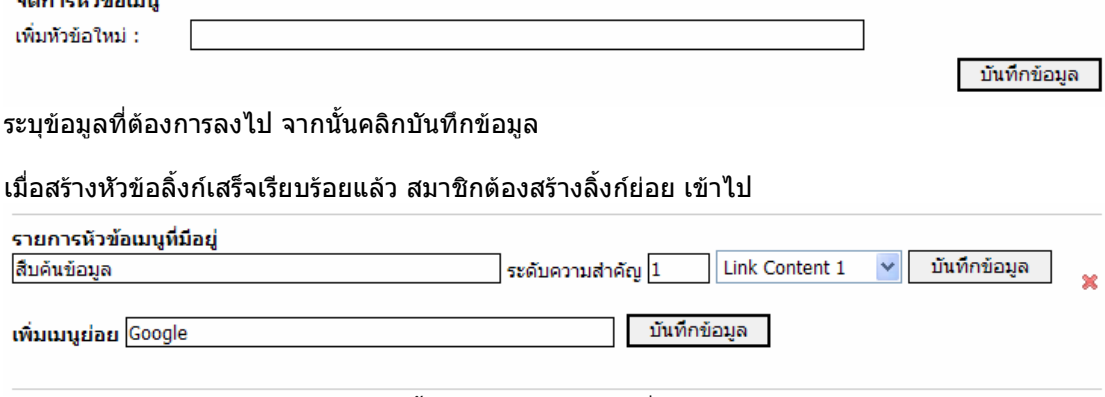

ในรูป หัวขอใหญคือ สืบคนขอมูล และลิ้งกยอยคือ Google เมื่อระบุขอมูลเรียบรอยแลว ใหคลิกปุมบันทึก ขอมูล

หลังจากสรางลิ้งกเสร็จเรียบรอยแลว จะพบกับผลดังภาพ

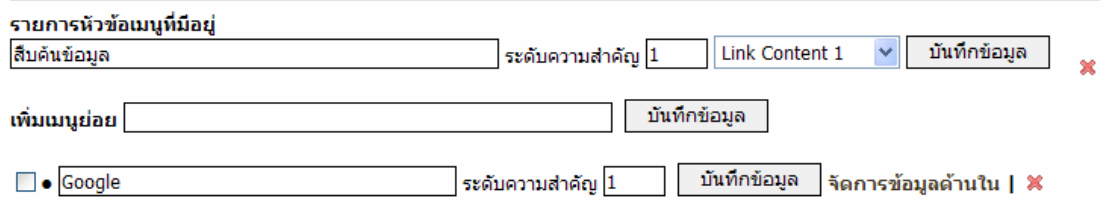

ี สมาชิกสามารถจัดการข้อมูลด้านในลิ้งก์นี้ได้ โดยการคลิกคำว่า **จัดการข้อมูลด้านใน** 

# **การทําลิ้งกภายนอก**

การทําลิ้งกภายนอก คือการสรางลิ้งก เพื่อเชื่อมโยงไปยังเว็บอื่น ตามที่ตองการ ซึ่งสามารถทําไดเมื่อคลิก ้จัดการข้อมูลด้านในเรียบร้อยแล้ว สมาชิกสามารถสร้างลิ้งก์เพื่อเชื่อมโยงไปยังเว็บอื่นได้ โดยการระบ ขอมูลลงในชอง เชื่อมโยงไปยังเว็บไซต

### 

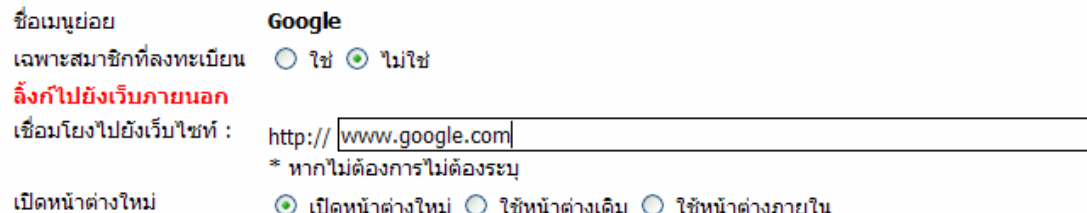

ในภาพ คือการลิ้งกไปยังเว็บ www.google.com จากนั้นระบุวิธีการเปดหนาตาง ซึ่งสามารถเลือกเปด หนาตางใหมไดดวย 3 รูปแบบดวยกัน

้ เมื่อระบุข้อมูลเรียบร้อยแล้ว สามารถบันทึกข้อมูลได้ โดยการคลิกปุ่มบันทึกข้อมูล

# **การทําลิ้งกภายใน**

การทําลิ้งกภายใน คือการสรางลิ้งกเพื่อเชื่อมตอไปยังบทความ หรือ เนื้อหาของสมาชิกเอง ซึ่งสามารถ ระบุขอมูลไดโดยการระบุขอมูลลงในชองสรางเนื้อหา Text Editor

สร้างเนื้อหา เนื้อหา :

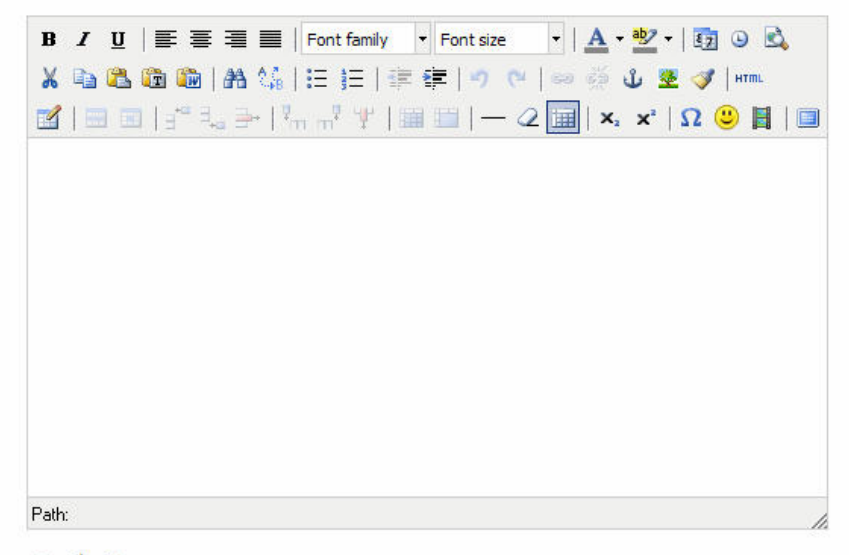

ุ เครื่องมือ

บันทึกข้อบูล

้และเมื่อระบุเนื้อหาเสร็จสามารถบันทึกได้โดยการคลิกบันทึกข้อมูล  $***$  สำหรับวิธีการใช้งาน Text Editor สามารถดูได้จากหัวข้อ วิธีการใช้งาน Text Editor

## **การสรางบทความ**

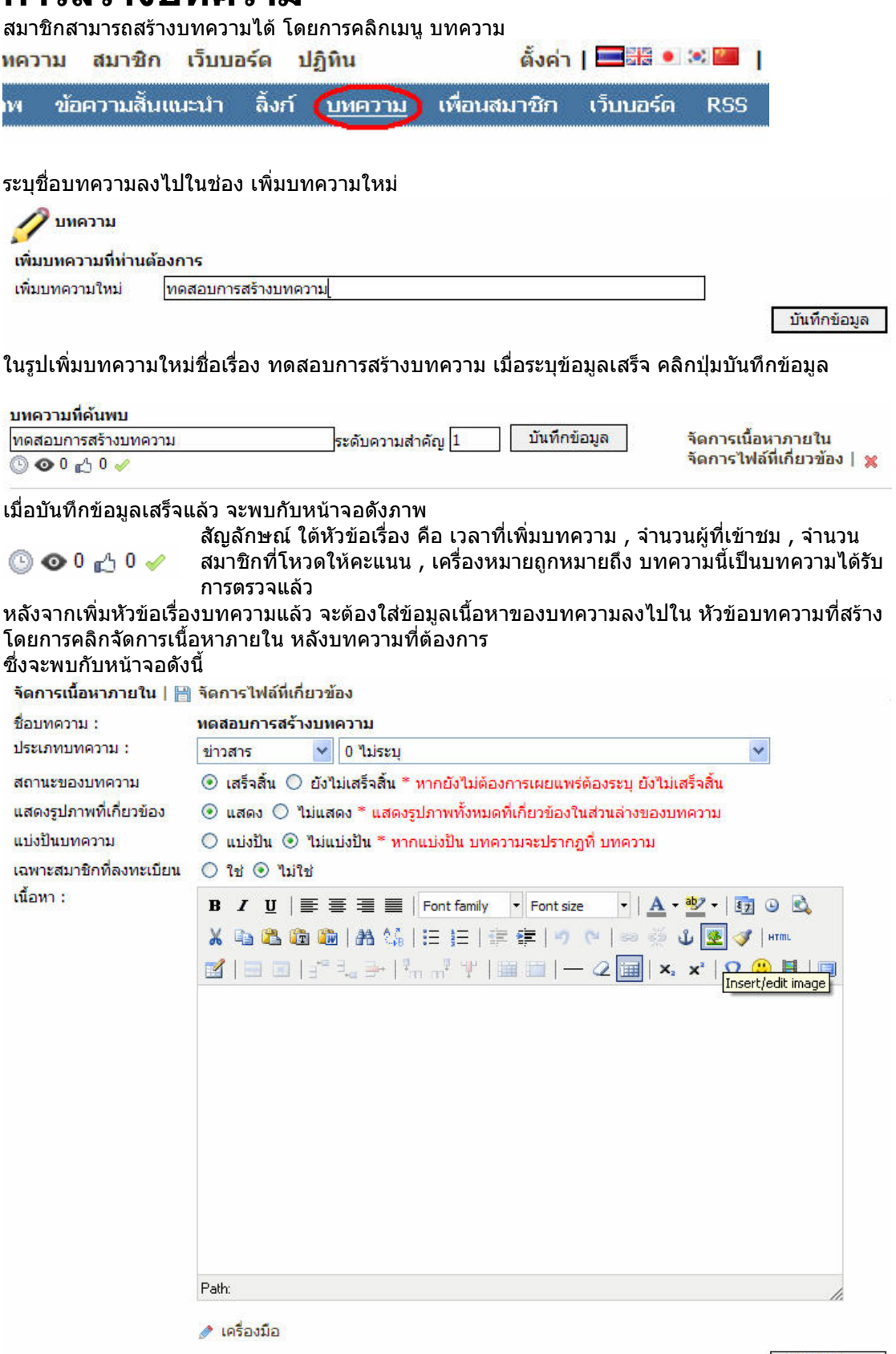

้ บันทึกข้อมูล

สมาชิกสามารถเขียนเนื้อหาลงไปในบทความไดโดยการระบุขอมูลลงในชองเนื้อหา Text Editor และเมื่อ เพิ่มขอมูลเรียบรอยแลว คลิกปุมบันทึกขอมูล

# **การกําหนดสถานะของบทความ**

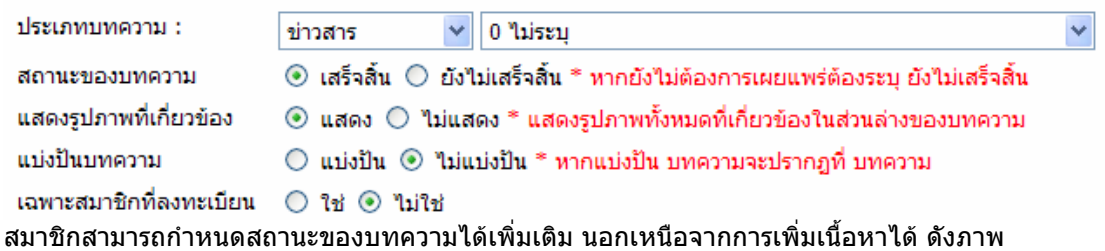

เชน ประเภทของบทความ หรือ สถานะของบทความ

\* **แบงปนบทความ** หมายถึง บทความที่ถูกเขียน จะไปปรากฏอยูในบทความของระบบ ซึ่งสมาชิกทุกคน ในระบบสามารถเขาถึงบทความนี้ไดโดยไมจําเปนตองเปนเพื่อนกับสมาชิกที่เปนผูเขียน และสามารถสราง Shortcut ไปยังบทความที่แบงปนนี้ได

\*\*\* **เฉพาะสมาชิกที่ลงทะเบียน** หมายถึง บทความนี้จะเขาถึงไดดวยสมาชิกที่ ผูดูแลระบบเปนพิเศษ เทานั้น

# **การสรางอัลบั้มรูปภาพ**

ี สมาชิกสามารถสร้างอัลบั้มรูปภาพได้โดยการคลิกเข้าไปที่เมนู อัลบั้มรูปภาพ

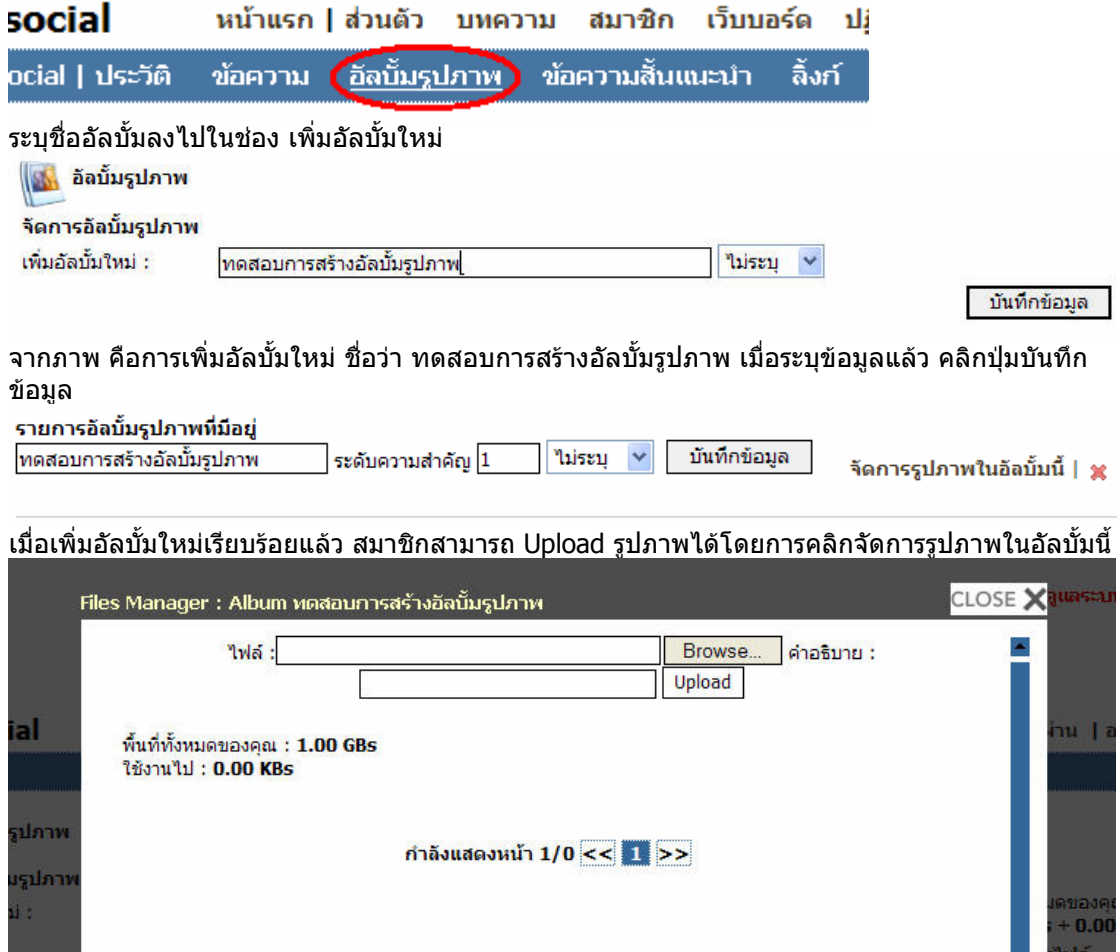

คลิกปุม Browse… เลือกไฟลรูปภาพที่ตองการลงในอัลบั้ม และคลิกปุม Upload

\*\*\* ไฟลรูปภาพ จะตองเปนไฟลนามสกุล .jpg หรือ .gif เทานั้น ขนาดไฟลไมเกิน 2Mbyte และความ กวางคูณความสูง ควรมีขนาดใหญไมเกิน 3M pixel

#### เมื่อทําการ Upload เรียบรอยแลว จะไดผลดังนี้

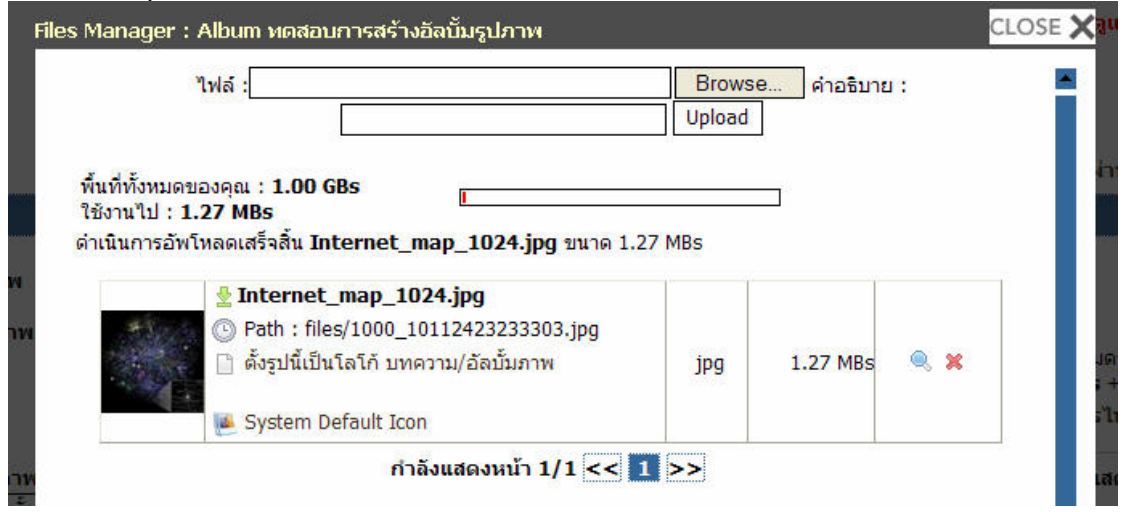

## **การปรับแตงเนื้อหาในหนา Homepage ดวย ขอความสั้นแนะนํา**

ข้อความสั้นแนะนำคืออะไร ข้อความสั้นแนะนำคือข้อความเนื้อหาที่สมาชิกต้องการระบุไว้ในตำแหน่งต่างๆ ของ Homepage ซึ่ง มี 3 ตําแหนง คือ ในสวนบนสุด ในสวนเนื้อหา และ ดานลางของ ขอความสวน บุคคล สามารถปรับแตงเนื้อหาไดโดยการคลิก เมนู ขอความสั้นแนะนํา

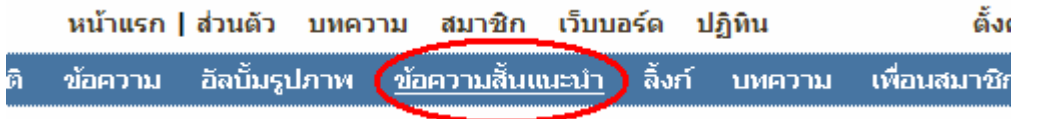

เมื่อคลิกเขามาในเมนูนี้จะพบกับหนาจอดังภาพ

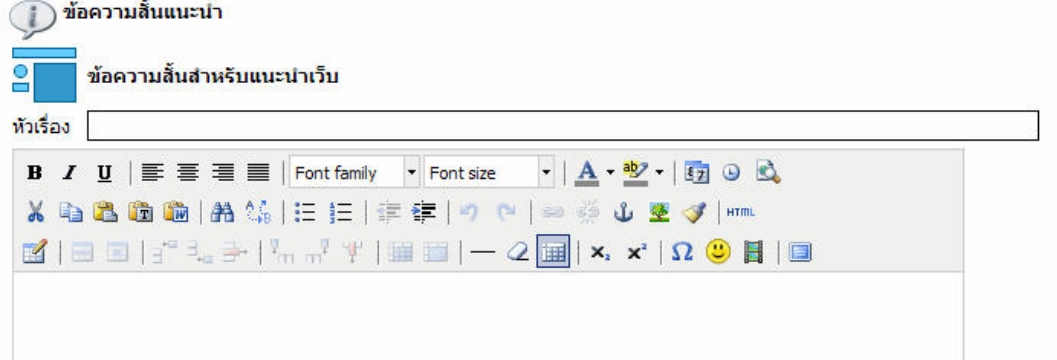

ซึ่งตําแหนงตางๆของแตละ สวนสามารถดูไดจาก โลโก

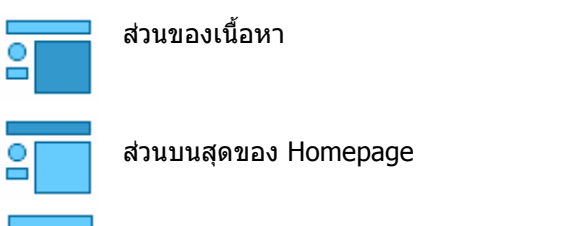

ดานลางโลโก Avatar ของสมาชิก

음

## **เพื่อนสมาชิก**

สมาชิกสามารถเป็นเพื่อนกันได้ ในระบบ ซึ่งสามารถเข้ามาตรวจสอบว่ามีใครเป็นเพื่อนบ้างได้โดยการคลิก เขาไปที่เมนู เพื่อนสมาชิก

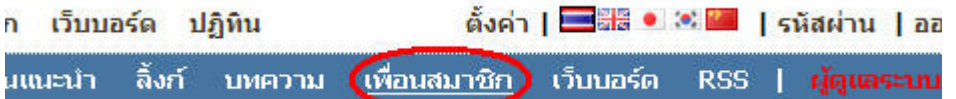

การเปนเพื่อนสมาชิก จะมีสิทธิพิเศษในการเขาถึงหนาโฮมเพจกันไดตลอดเวลา สามารถรูวันเดือนปเกิด กอนและหลัง 15 วันที่จะถึง และสามารถตรวจสอบไดวา มีเพื่อนทานใดบางที่เขามาเยี่ยมชม Homepage ของตนเอง

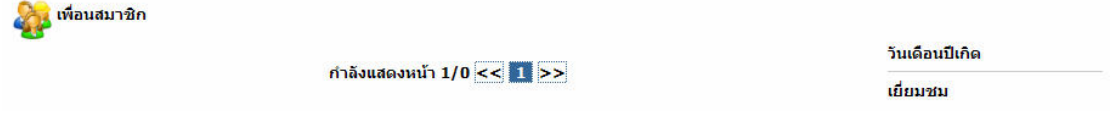

## **เมนูระบบดานบนของเว็บ**

้ตั้งค่า | ███ ● ≋ ██ | รหัสผ่าน | ออกจากระบบ หน้าแรก | ส่วนตัว ยหความ สมาชิก เว็บบอร์ด ปฏิทิน **สมาชิกสามารถ** เขาสูเนื้อหาเว็บไดโดยการคลิกเขาไปในเมนูดานบนเว็บ ไมวาจะเปนเมนู **บทความ** เพื่อคนหาบทความที่เพื่อนสมาชิกในระบบสรางขึ้นและแบงปนใหกับทุกคน **สมาชิก** เพื่อคนหาเพื่อนสมาชิกในระบบ และรองขอการเปนเพื่อนกัน หรือสงขอความหากัน **เว็บบอรด** เพื่อคนหาเว็บบอรด หรือ กิจกรรมที่ผูดูแลระบบสรางขึ้น เพื่อเขาไปกระทู สนทนากัน

**ตั้งคา** คือการเขาสูระบบการตั้งคาสวนบุคคล ปรับแตงสีสันของ Homepage และอื่นๆ **รหัสผาน** คือเมนูที่ใชสําหรับเปลี่ยนรหัสผานของตนเอง และ **ออกจากระบบ** คือเมนูไวใชสําหรับในการออกจากระบบ

## **การเปลี่ยนรหัสผาน**

สมาชิกสามารถเปลี่ยนรหัสผานได โดยการคลิกเมนูรหัสผาน ดานขวามือบน | **38 • 8 - 6 หล** (รหัสผ่าน)| ออกจากระบบ จะพบกับหนาจอดังภาพ ซึ่งสมาชิกจะสามารถแกไขรหัสผานไดตามตองการ

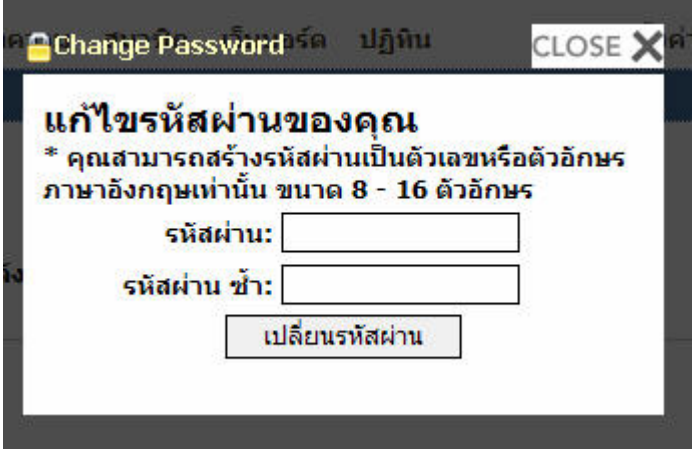

 $\overline{***}$  รหัสผ่าน จะต้องเป็นภาษาอังกฤษ หรือตัวเลขขนาด 8 – 16 ตัวอักษรเท่านั้น

# **การตั้งคา**

สมาชิกสามารถตั้งคาความเปนสวนตัวได โดยการคลิก ตั้งคา ตั้งค่า

เว็บบอร์ด ปฏิทิน

██● ◎ ■ sหัสผ่าน | ออกจาก

### เมื่อคลิกเขามาที่เมนูตั้งคาแลว จะพบกับ 4 เมนูยอย

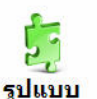

้กำหนดขนาด การแบ่งหน้าจอ และ ปรับ ปรุง Plugin ที่จะแสดงผลในหน้าเว็บใชต์ ต้องการ เพื่อความแตกต่าง ใม่ช้ำใครใน ของคุณ ตามต้องการ

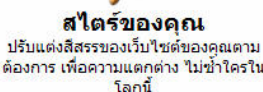

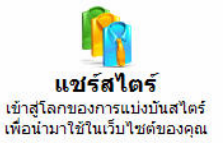

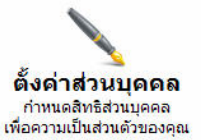

**รูปแบบ** : คือการปรับแตง หนาเว็บ Homepage ตั้งแตเรื่องขนาด คอลัมน หรือโมดุลที่ตองการแสดงผล **สไตรของคุณ** : คือการปรับแตง สีสัน ทุกสวนของ Homepage และ ปรับแตง Background ของ Homepage ตนเอง

**แชรสไตร** : คือการ แบงปนสีสัน ที่ตนเองไดปรับแตงไวใหเพื่อนสมาชิกรวมกันใช **ตั้งคาสวนบุคคล** คือการ ตั้งคาสิทธิการเขาถึงขอมูลของตัวสมาชิกเอง

# **การตั้งคาสวนบุคคล**

สมาชิกสามารถตั้งคาสวนบุคคลไดโดยการคลิกเมนูตั้งคา > ตั้งคาสวนบุคคล ข้อมูลส่วนตัว

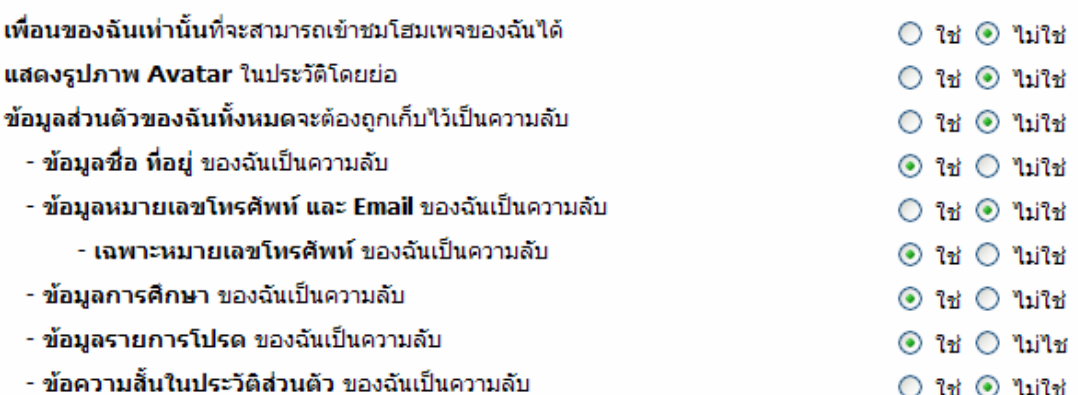

#### ดิชม

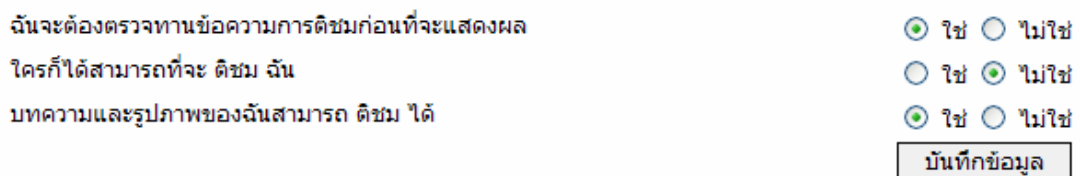

### ้ระบข้อมูล สิทธิที่ต้องการตามต้องการ จากนั้นคลิกบันทึกข้อมูล

\*\*\* หากตองการใหใครก็ไดเขาชม Homepage ของคุณผาน URL นามปากกา ในหัวขอ เพื่อนของฉัน ี เท่านั้น ที่จะสามารถเข้าชม Homepage ฉันได<sup>้</sup> จะต้องถ<sup>ู</sup>กตั้งเป็น ไม่ใช่

# **การตั้งคาสไตร**

ี่ สมาชิกสามารถปรับแต่งสีสันของ Homepage ได้โดยการคลิกเข้าไปที่เมน ตั้งค่า > สไตร์ จะพบกับหนาจอปรับแตงสีสันดังนี้

### กรณาเลือกสี

เลือกช่องที่ต้องการจากนั้นมาเลือกสีที่ต้องการ

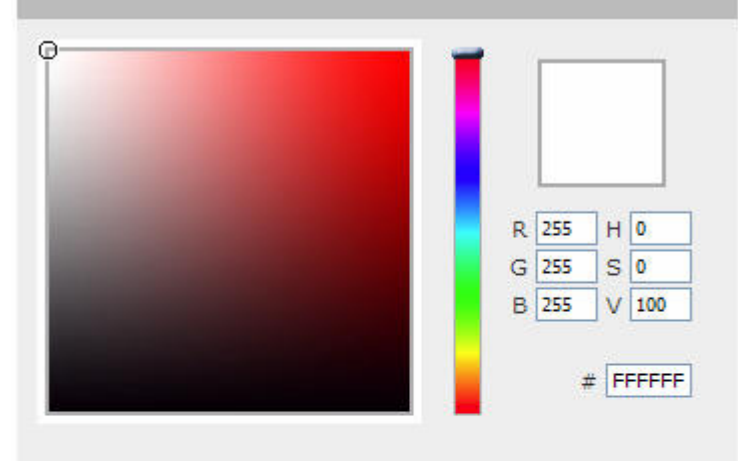

คลิกชองที่ตองการปรับแตงสีที่ ตองการ จากนั้นคลิกเลือกสีใน ตาราง

เมื่อปรับแตงทุกอยางเสร็จสิ้น เรียบรอยแลว สามารถบันทึก ขอมูลไดโดยการคลิกปุมบันทึก ขอมูลดานลางสุด

### ระบบควบคุมสไตร์ของคุณ

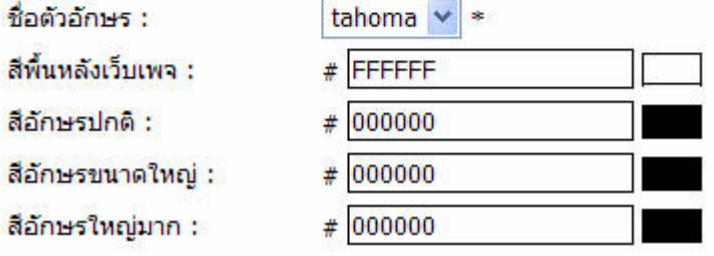

# **การตั้งคาแชรสไตร**

สมาชิกสามารถคนหาสไตรตางๆ ที่เพื่อนสมาชิกในระบบแบงปน หรือแชรไวใหไดโดยการเขาไปที่เมนู ตั้ง คา > แชรสไตร

### แชร์สไตร์

```
ิคณสามารถแจกจ่ายสไตร์ของตัวท่านเองได้ หลังจากเลือก แชร์สไตร์ให้กับบุคคลอื่น
```
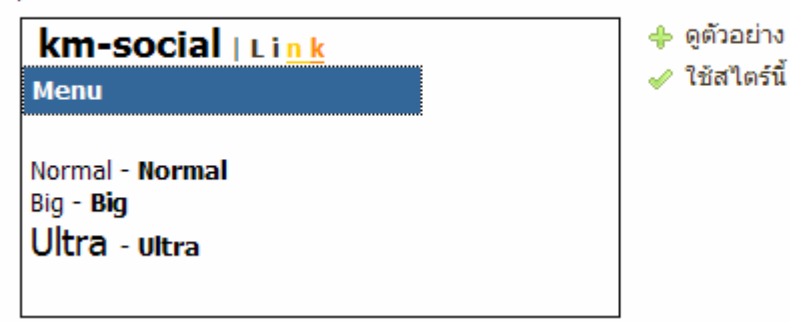

หลังจากนั้น สามารถดูตัวอย่างสไตร์ และ เลือกใช้สไตร์นี้ได้ ตามต้องการ โดยการคลิก ดูตัวอย่าง หรือ ใชสไตรนี้

# **การตั้งคารูปแบบ**

สมาชิกสามารถปรับแตง ความกวางในแตละสวนของเว็บ และจัดเรียงโมดุลในการแสดงผลไดตาม ตองการ ผานเมนูตั้งคา > รูปแบบ

มุมมองการออกแบบ

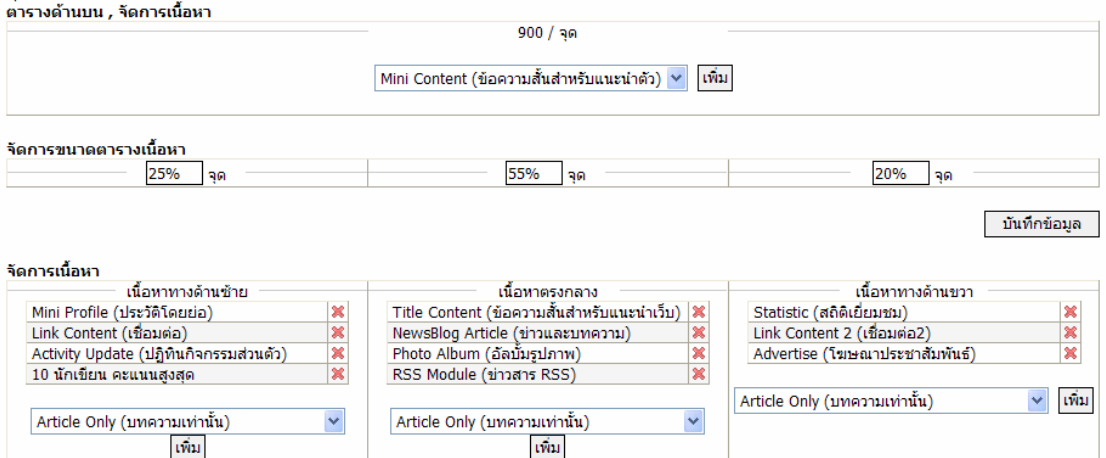

## ี่ซึ่งหากเป็นสมาชิกมือใหม่ สามารถปรับแต่งรูปแบบตามรูปแบบอัตโนมัติด้านล่างได้<br>รูปแบบอัตโนมัติ

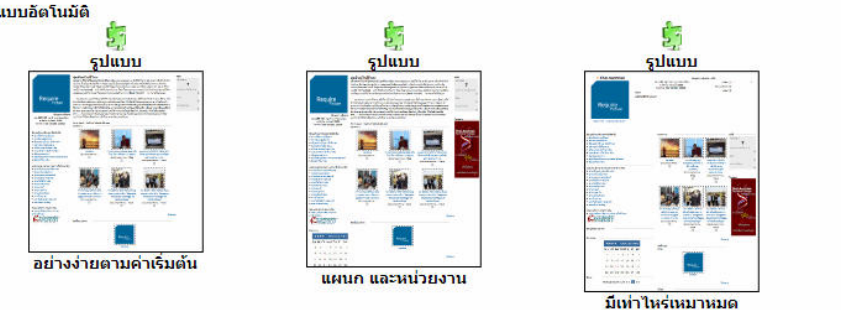

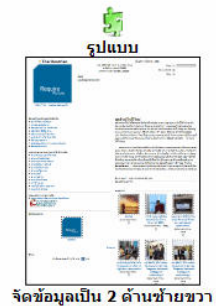

#### เลือกรูปแบบตามตองการโดยการคลิก และ

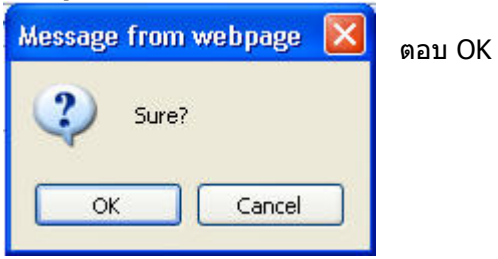

# **การตั้งคารูปแบบ (Advanced)**

กอนอื่น ตองอธิบายกอนวา ในเว็บ KM-Social จะมีความกวางของแตละเว็บไมเทากัน ซึ่งผูดูแลระบบจะ เปนผูกําหนด โดยคาปกติจะเปน 900 pixel สามารถดูไดจาก

#### มมมองการออกแบบ ตารางด้านบน , จัดการเนื้อหา

 $900 / q$ ด

ในหนา Homepage ของสมาชิกจะมีโมดุลอยู 2 สวน คือ ดานบน และดานลาง ซึ่งดานบนนั้นจะมีคอลัมน เพียงคอลัมนเดียว ซึ่งสมาชิกสามารถเลือกเพิ่มโมดุลไดตามตองการ และคลิกปุมเพิ่ม มุมมองการออกแบบ

ี คุณอะการออกแอบ<br>ตารางด้านบน , จัดการเนื้อหา

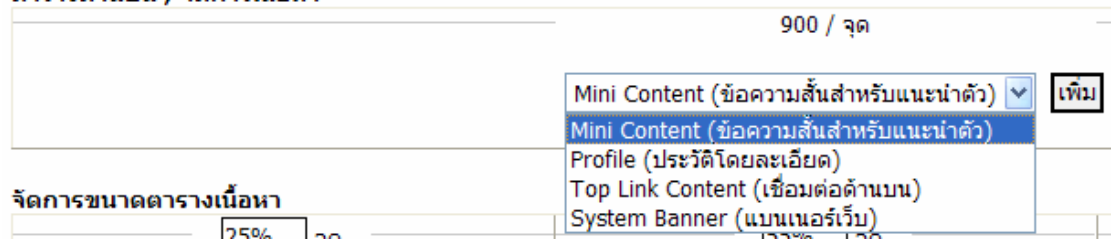

### ซึ่งโมดุลนี้สามารถเพิ่ม หรือลบ หรือจัดตําแหนง ไดตามตองการ ทั้งสวนบนและสวนลาง โดยการเพิ่ม และหากตองการลบ ใหคลิก กากบาท หลังโมดุลนั้น

#### จัดการเนื้อหา

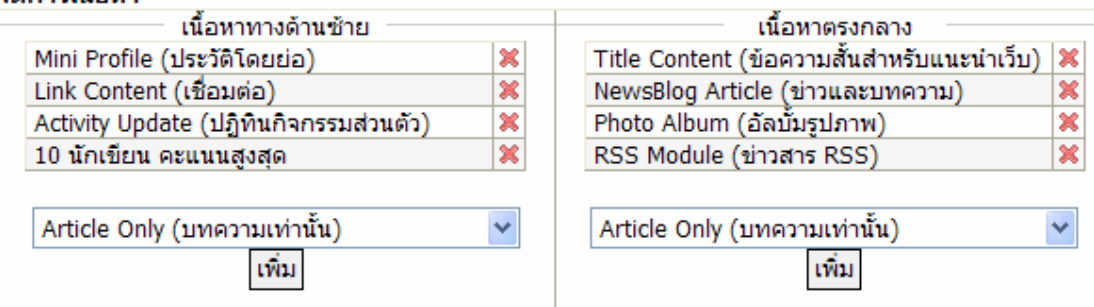

\*\*\* การจัดเรียงโมดุลนั้น จะตองทําการลบโมดุลในตําแหนงที่ไมตองการออกกอน ในชองการเลือกโมดุล จึงจะมีโมดุลที่ตองการจัดเรียงขึ้นมาใหเลือก

#### **การปรับแตงขนาดความกวางในแตละสวนของ สวนลางของ Homepage**

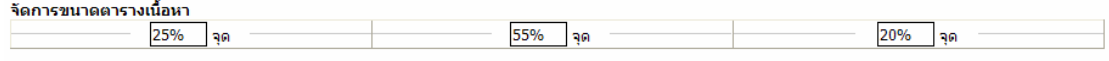

ี บันทึกข้อมูล

ซึ่งสมาชิกสามารถกําหนดความกวางในแตละสวนไดเปน % หรือ ตัวเลขขนาด pixel ที่รวมกันแลวไมเกิน ึขนาดความกว้างของเว็บด้านบน ที่ผัดแลระบบได้กำหนดไว้

## **การใชงาน Text Editor**

้วิธีการใช้งาน Text Editor สำหรับเครื่องมือ Text Editor จะมีรูปร่างหน้าตาดังภาพ

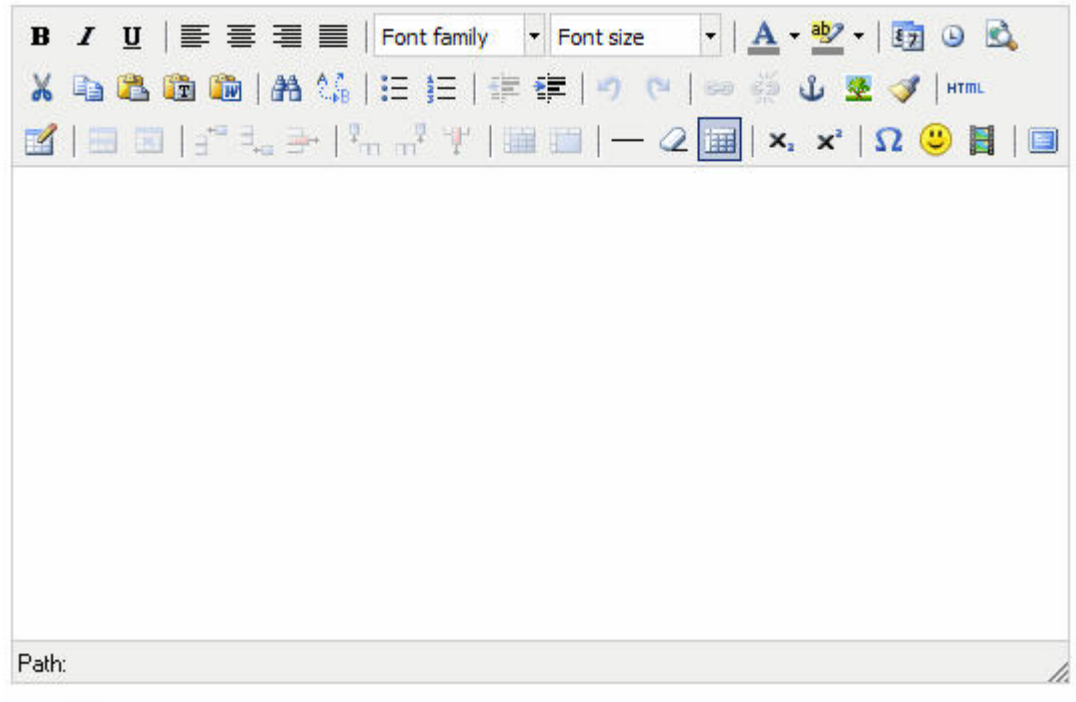

### ⊘ เครื่องมือ

ึการนำข้อความและข้อมูลใส่ลงใน Text Editor นี้ เครื่องมือโดยส่วนใหญ่จะคล้ายกับโปรแกรมพิมพ์ ้ เอกสารทั่วไป แต่ในการนำเข้ารปภาพ หรือแนบไฟล์เอกสารนั้นจะแตกต่างกัน ซึ่งจะอธิบายในตอนหลัง

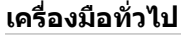

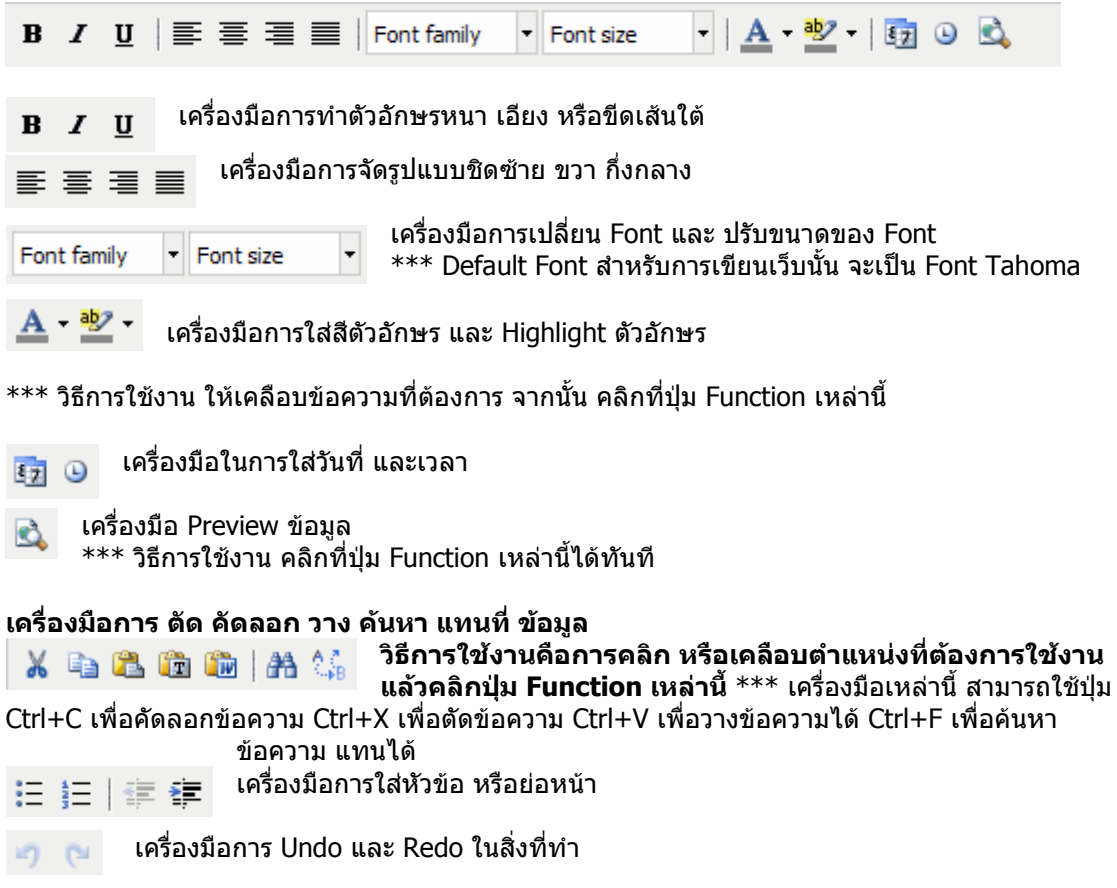

### **เครื่องมือการใสลิ้งก หรือแนบไฟลเอกสาร**

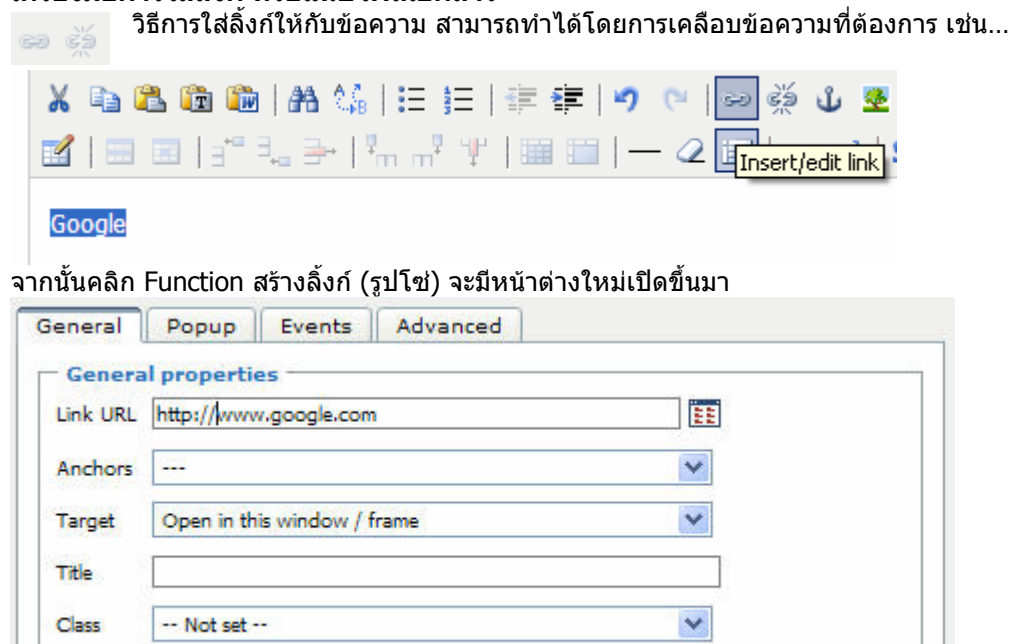

ในตัวอยาง คือการสรางลิ้งกจากขอความ Google ไปยังเว็บ http://www.google.com  $***$  แนะนำว่าการสร้างลิงก์ไปยังเว็บควรกำหนด Target เป็น New Windows

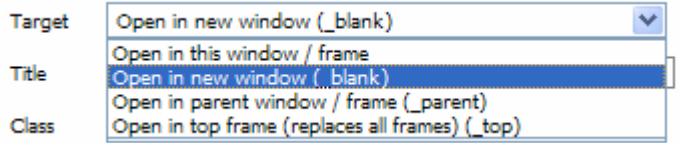

### จากนั้นคลิกปุม Insert

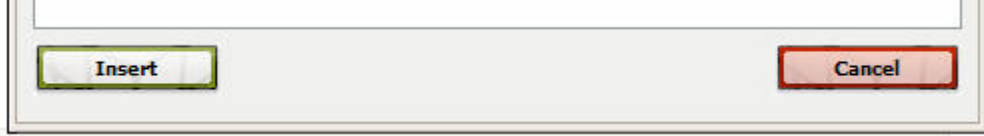

### **การสรางลิ้งกแบบแนบไฟลเอกสาร**

วิธีการสรางคือการเคลือบขอความที่ตองการเชนกันกับการสรางลิ้งกไปยังเว็บภายนอก และคลิกปุมรูป Function สรางลิ้งก (รูปโซ)

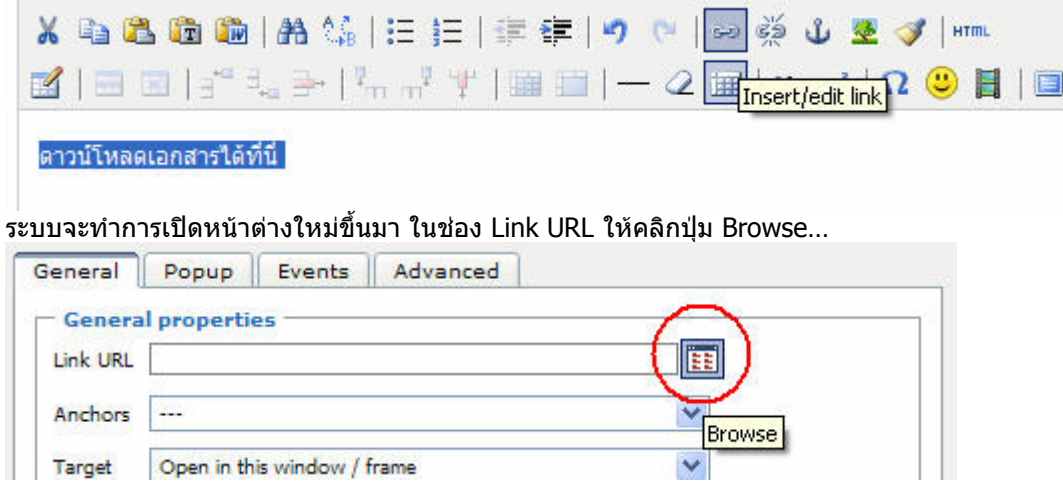

### หลังจากนั้นระบบจะเปดโปรแกรม File Manager ขึ้นมา ดังภาพ

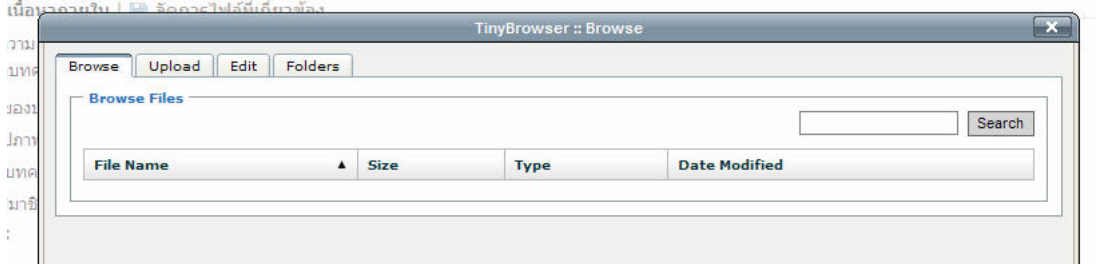

### คลิก Tab Upload ในกรณีที่ตองการอัพโหลดขอมูลลงไป

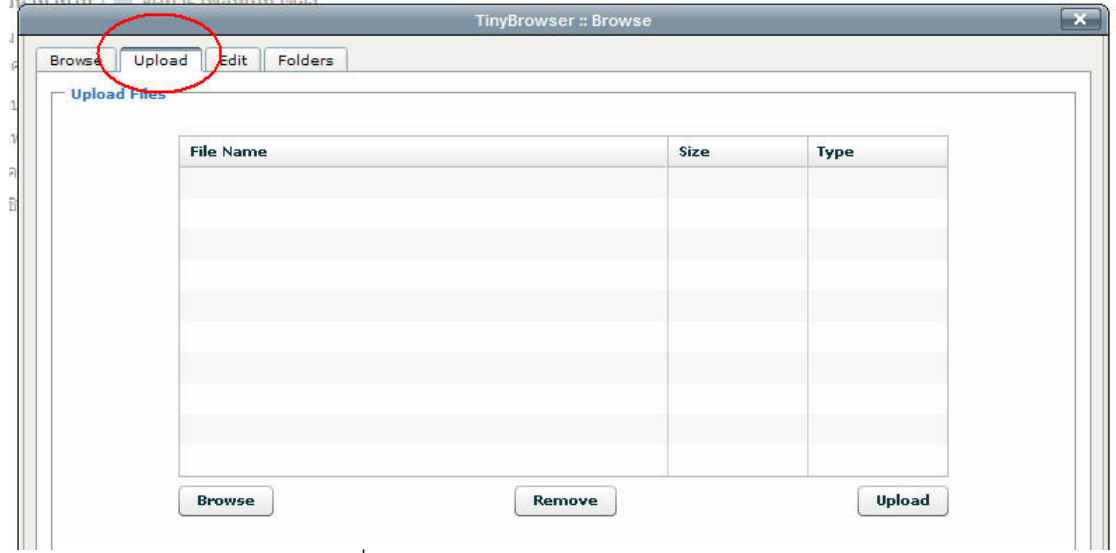

### กดปุม Browse… และเลือกไฟลที่ตองการ

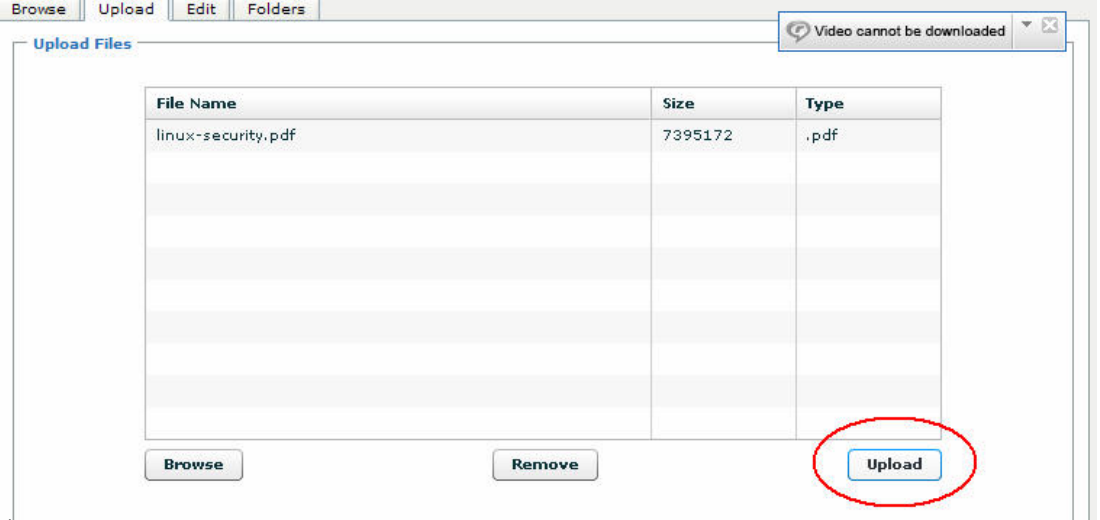

เมื่อเลือกไฟลเสร็จแลว ใหคลิกปุม Upload

\*\*\* ไฟลที่อัพโหลดเขาสูเว็บ จะตองเปนไฟลที่มีชื่อไฟลและนามสกุลเปนภาษาอังกฤษ หรือตัวเลข เทานั้น

เมื่ออัพโหลดเสร็จเรียบรอยแลว คลิกที่ Tab Browse

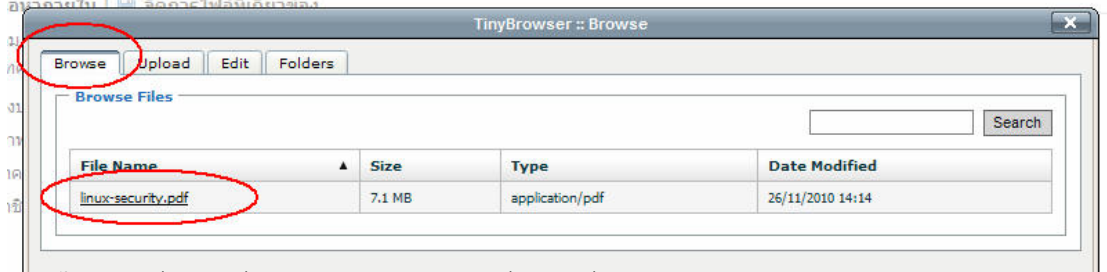

่ ∥<br>จากนั้นจะเจอชื่อไฟล์ที่ Upload ใส่เข้าไป และชื่อไฟล์ที่ต้องการแนบ

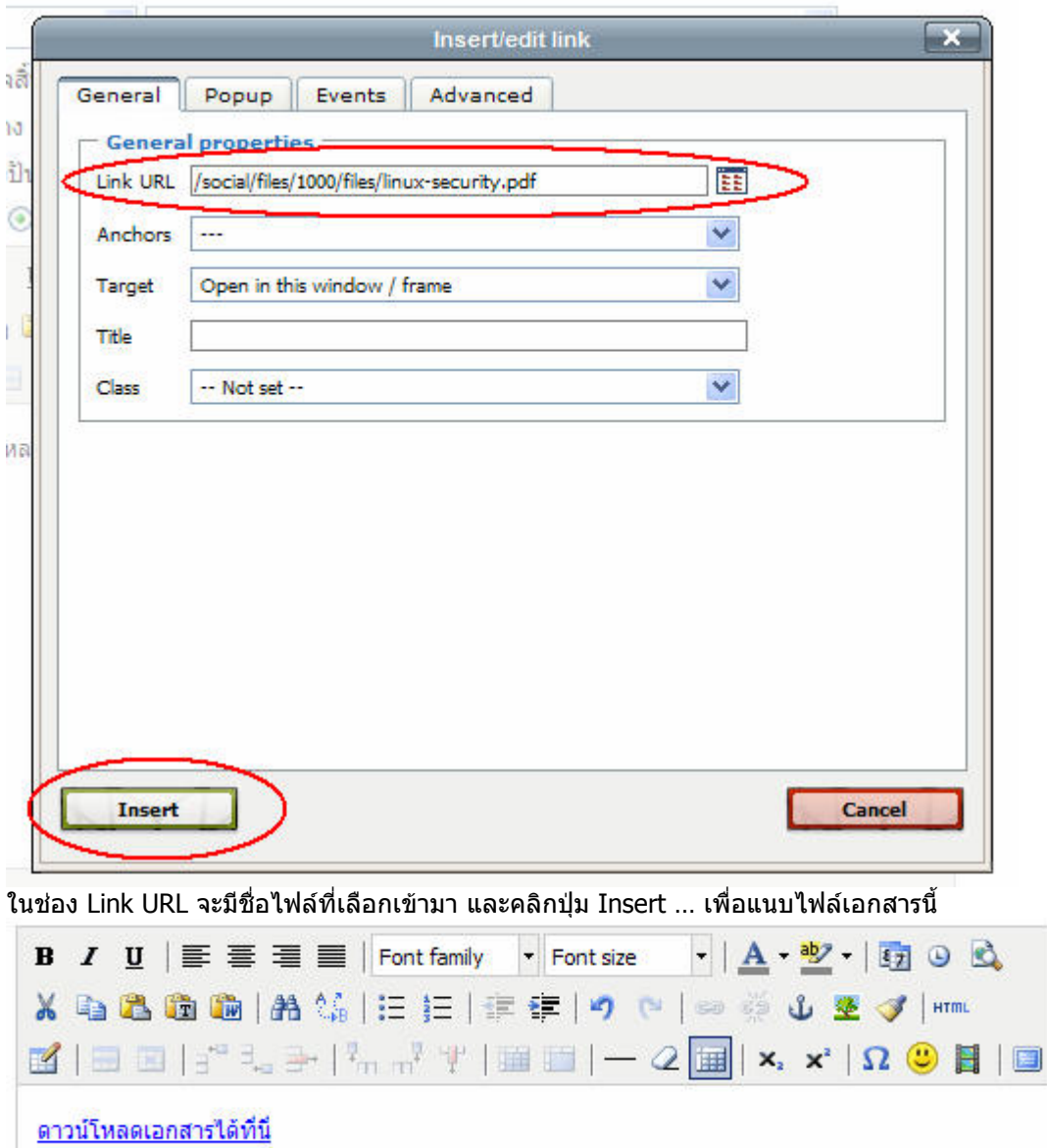

### **การแนบรูปภาพเขาสูขอมูล**

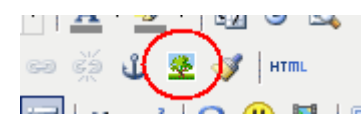

เครื่องมือสําหรับการแนบรูปภาพจะเปนรูปตนไม วิธีการแนบรูปภาพ ให คลิกตําแหนงที่ตองการในขอมูลที่ตองการจะแนบรูปภาพ หลังจากนั้น คลิกที่ Function นี้…

### ระบบจะทําการเปดหนาตาง Insert Image ขึ้นมา

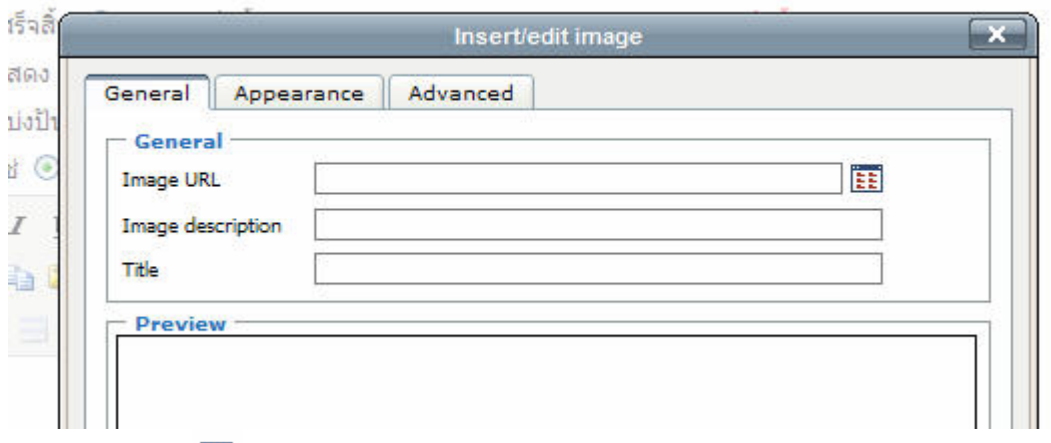

### คลิกปุม Browse

ระบบจะทําการเปดหนาตาง File Manager ขึ้นมา

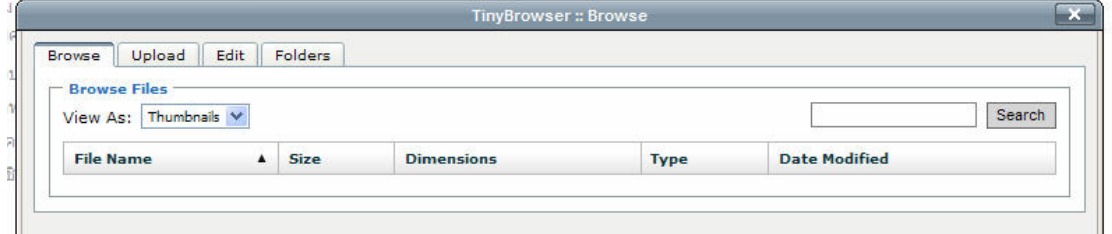

### คลิก Tab Upload เพื่ออัพโหลดไฟลรูปภาพที่จะแนบเขาสู Server

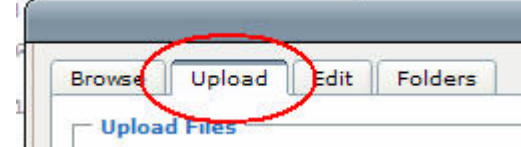

จากนั้นคลิกปุม Browse… เพื่อคนหาไฟลรูปภาพที่ตองการแนบ

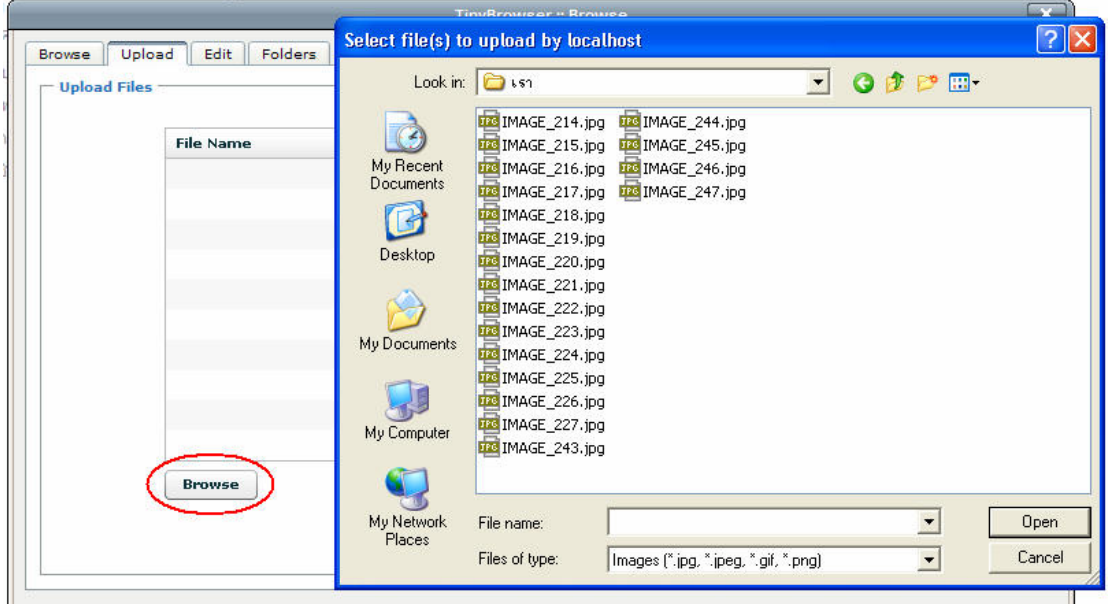

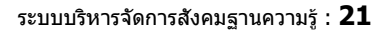

#### เลือกรูปภาพที่ตองการ และคลิกปุม Upload

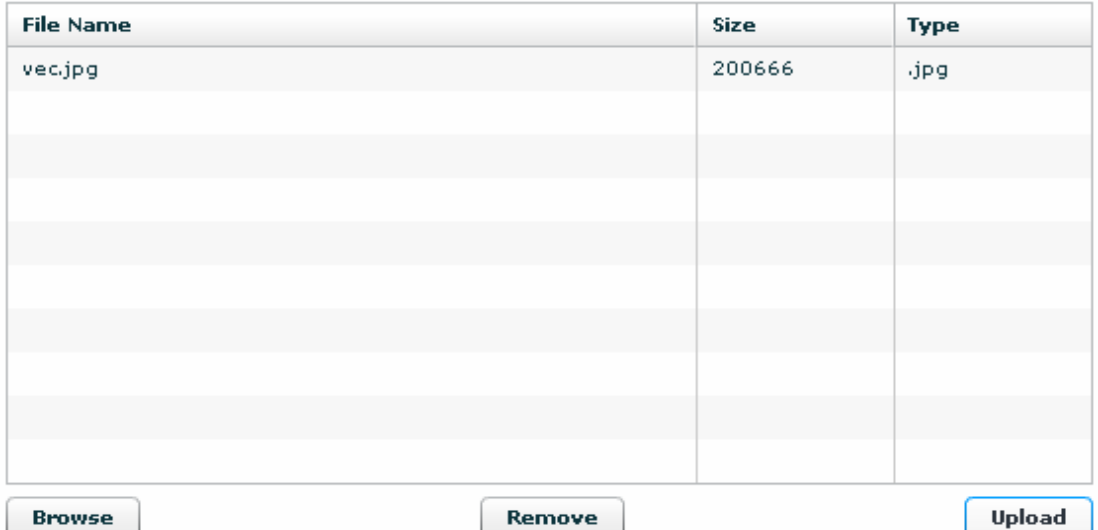

เมื่ออัพโหลดเสร็จแลวคลิก Tab Browse

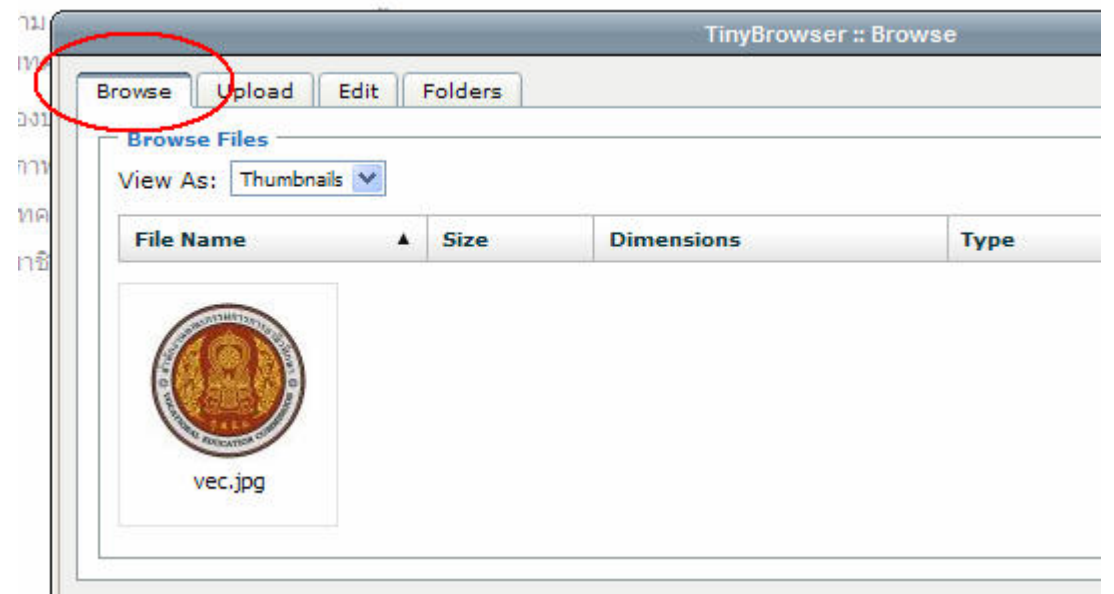

### จะพบกับรูปภาพใหทําการเลือก และคลิกที่รูปภาพที่ตองการที่จะแนบ

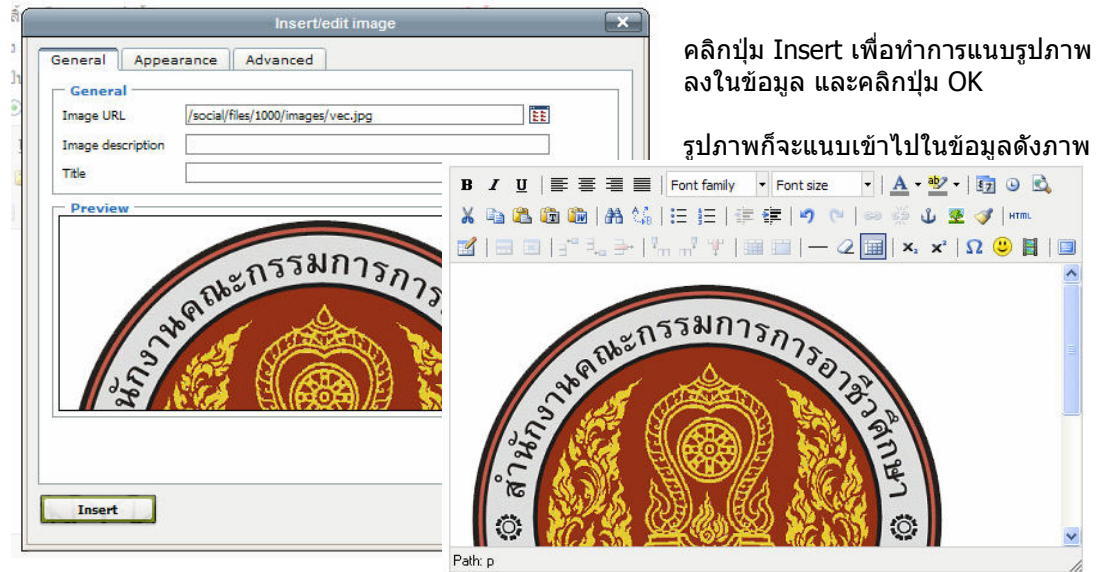

### **การสรางตารางลงในขอมูล เครื่องมือการสรางและแกไขตาราง**

■ | = ■ | :" = = | ",, ,," \" | | | | | | | | |

วิธีการสร้างตารางสามารถสร้างได้โดยการคลิกตำแหน่งข้อมูลที่ต้องการใส่ตาราง จากนั้นคลิกปุ่ม ระบบจะทำการเปิดหน้าต่าง Table ขึ้นมาให้ปรับแต่งค่าก่อนทำการแทรกตาราง

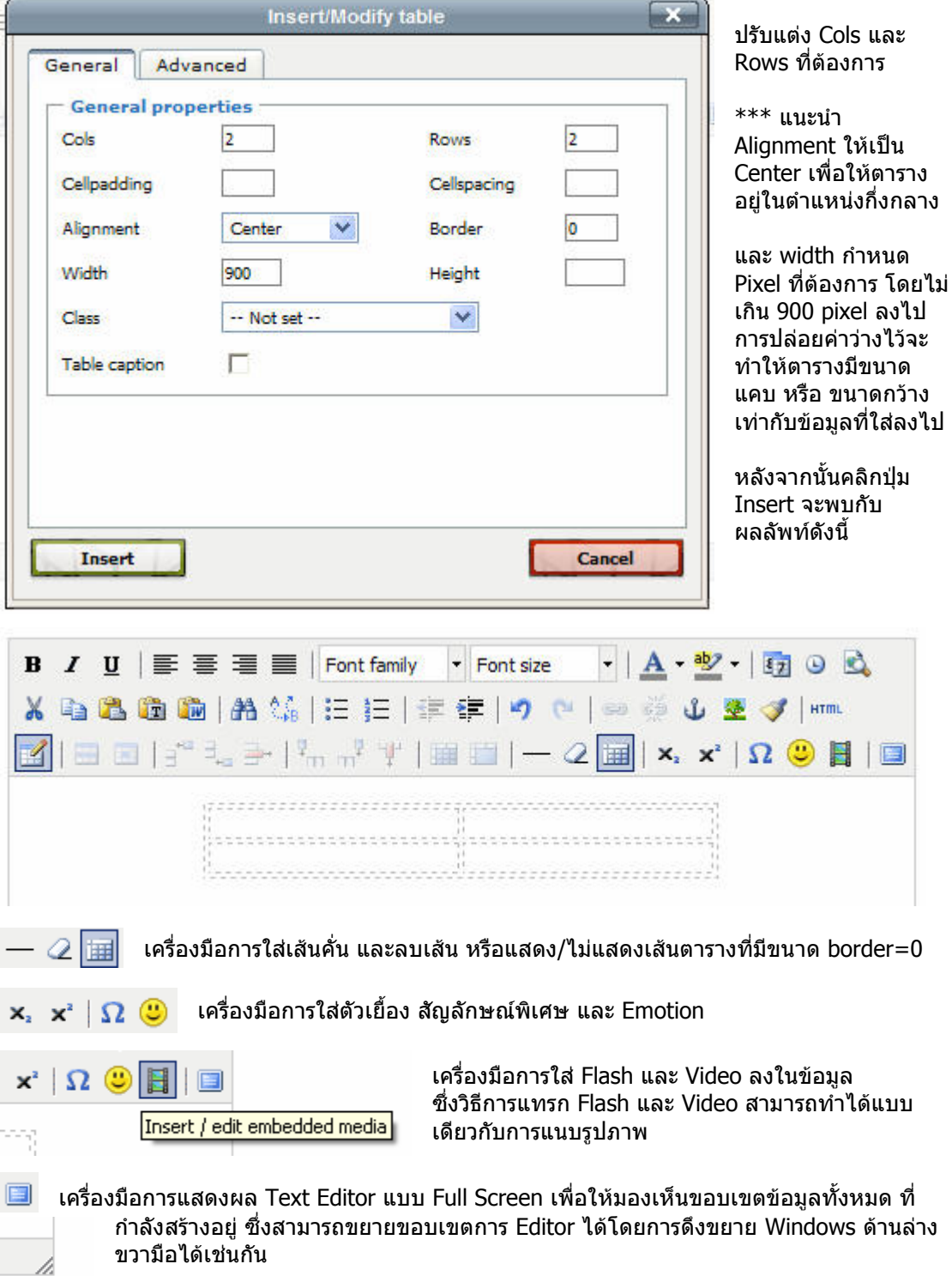

## **การเปลี่ยนรูป Avatar หรือรูปภาพแสดงผลตนเอง**

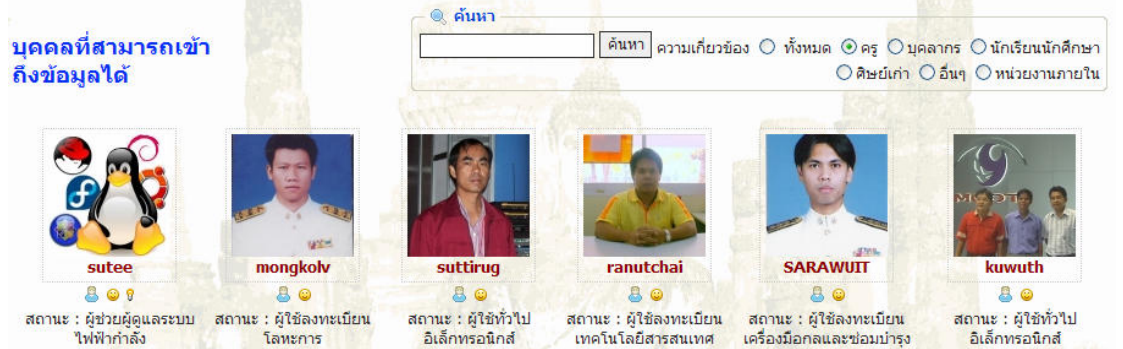

รูปภาพ Avatar คือรูปภาพแสดงผลของตนเอง ซึ่งจะแสดงผลใหสมาชิกทานอื่น หรือบุคคลภายนอก ทราบวากําลังเขาชม Homepage ใคร หรือกําลังอานบทความของใคร วิธีการเปลี่ยนรูปภาพแสดงผลของ ตนเอง

การแกไขรูปภาพ Avatar สามารถทําไดโดยการเขาไปที่ **สวนตัว > ประวัติ**

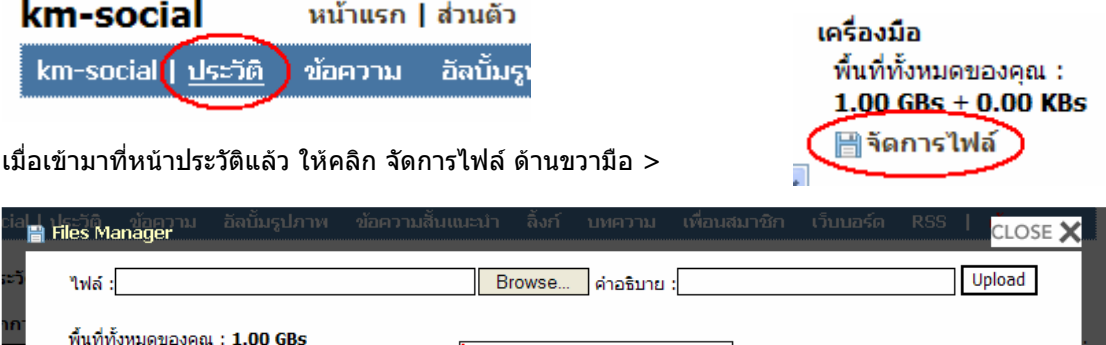

ใช้งานไป : 1.27 MBs

กดปุม Browse… เพื่อคนหารูปภาพที่ตองการ และคลิกปุม Upload

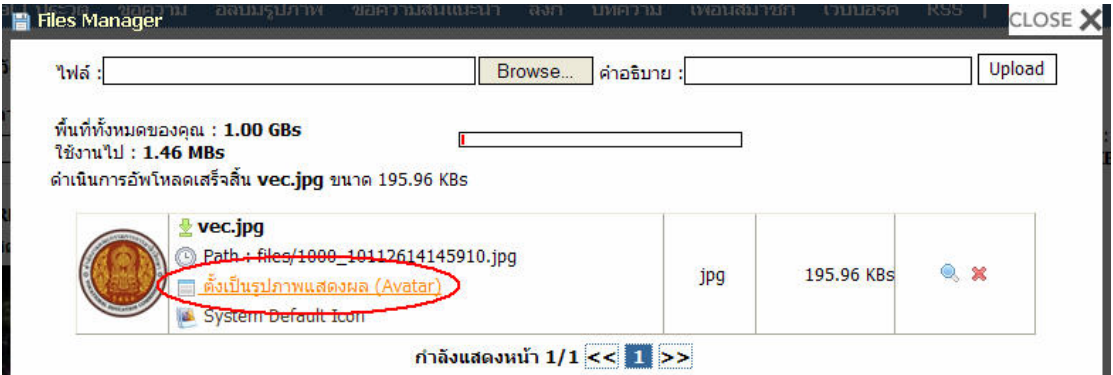

เลือกรูปภาพที่ตองการ และคลิกคําวา ตั้งรูปภาพแสดงผล (Avatar) เพื่อตั้งรูปภาพนี้เปนรูปภาพแสดงผล ของทานเอง คลิกตกลง และ คลิก Close X ระบบจะกลับมาที่หนาประวัติของทาน หากตองการให แสดงผลรูปภาพ Avatar ใหม ให Refresh หนาจอ (IE กด F5)

## **การใสขอมูล หรือขอความแบบหลายภาษา**

้วิธีการใส่ข้อมูลแบบหลายภาษานั้น ท่านจะต้องใส่ Tag พิเศษ สำหรับข้อความในแต่ละภาษามาครอบไว้ เชน

**[Th] ภาษาไทย [/Th] สําหรับขอความภาษาไทย [En] English [/En] สําหรับขอความภาษาอังกฤษ** 

**[Cn] China [/Cn] สําหรับขอความภาษาจีน** 

**[Jp] Japan [/Jp] สําหรับขอความภาษาญี่ปุน** 

**[Kr] Korea [/Kr] สําหรับขอความภาษาเกาหลี** 

\*\*\* ตัวอักษรเล็กใหญตองตามนี้เทานั้น

ซึ่ง Tag เหลานี้สามารถใสไดทุกชองขอมูล

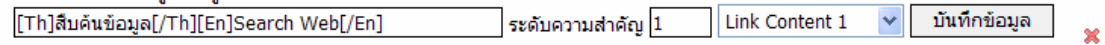

## **การลบขอมูล**

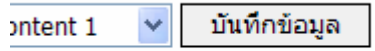

วิธีการลบขอมูล ไมวาจะเปนลิ้งก บทความ ขาวสาร หรือ อัลบั้มรูปภาพ สามารถทําไดโดยการคลิกปุม กากบาทสีแดง ดานหลังของขอมูล

### **การลําดับความสําคัญของขอมูล**

 ในชองระดับความสําคัญทานสามารถใสตัวเลขเรียงลําดับ นอยไปหามากไดตามตองการ ที่จะให ลิ้งก บทความ ขาวสาร หรืออัลบั้มรูปภาพ เรียงลําดับ

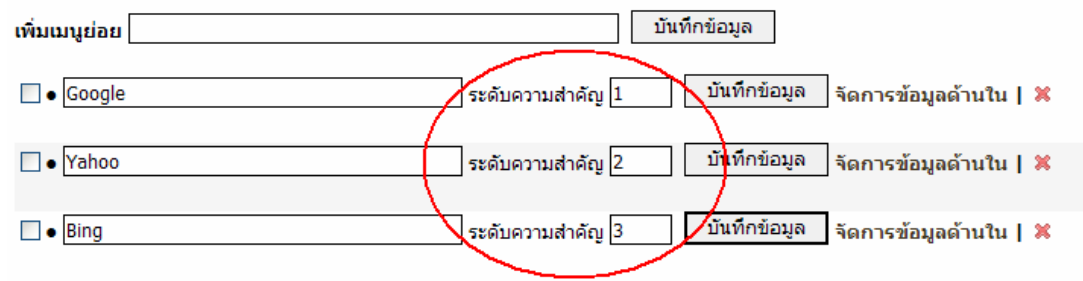

## **การใส Tag HTML พิเศษ**

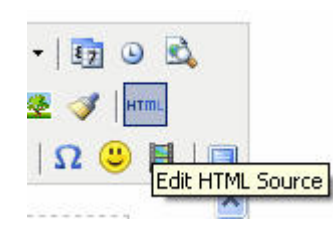

สำหรับเพิ่มลกเล่นเพิ่มเติมให้กับข้อความ หรือข้อมูล ใน Text Editor สามารถใสได โดยการคลิกปุม HTML

สวนในชองใสขอความอื่น สามารถใสไดไดเลย

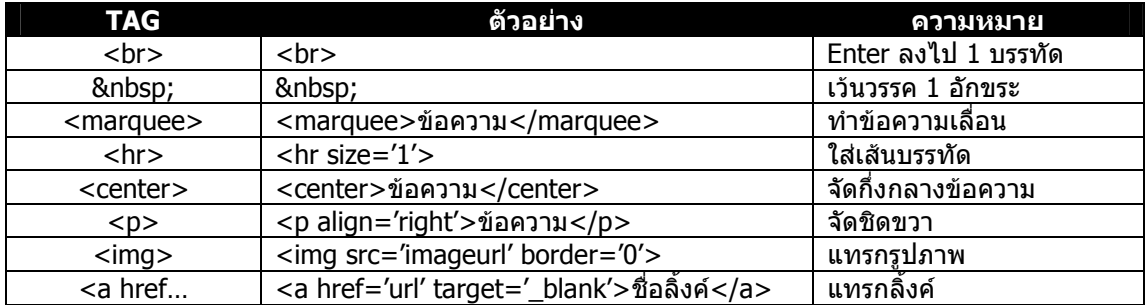

# **การเพิ่มเพื่อน**

สําหรับวิธีการเพิ่มเพื่อน หรือการรองขอความเปนเพื่อน เพื่อทําความรูจักกันนั้น สามารถทําไดโดยการ ึ้<br>คลิกเข้าไปที่เมนสมาชิก

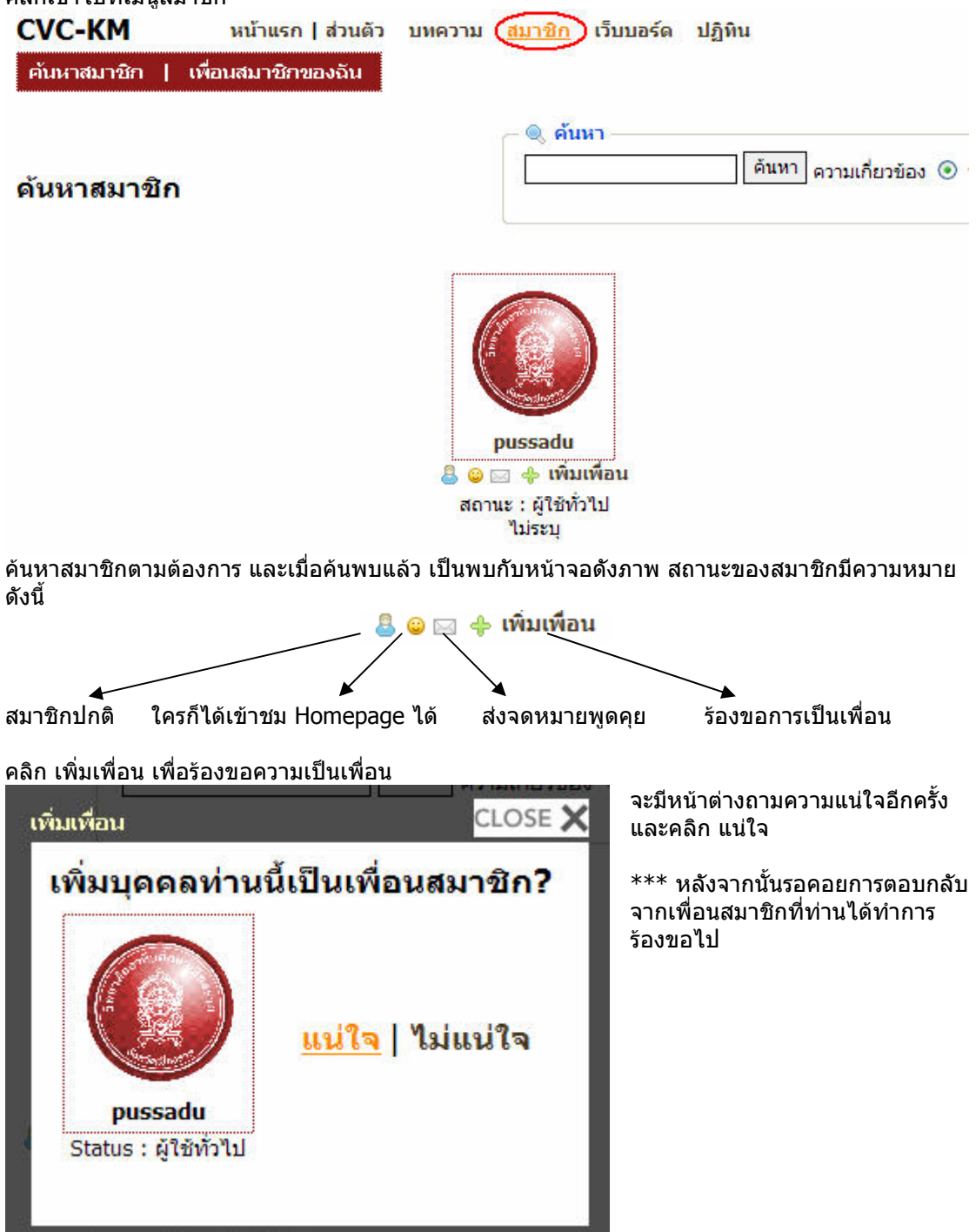

### **การเขารวมเว็บบอรด / สังคม**

สําหรับการเขารวมเว็บบอรด / สังคมนั้น สมาชิกสามารถสมัครสมาชิกเพื่อเขารวมสังคมได โดยคลิก เว็บ บอรด

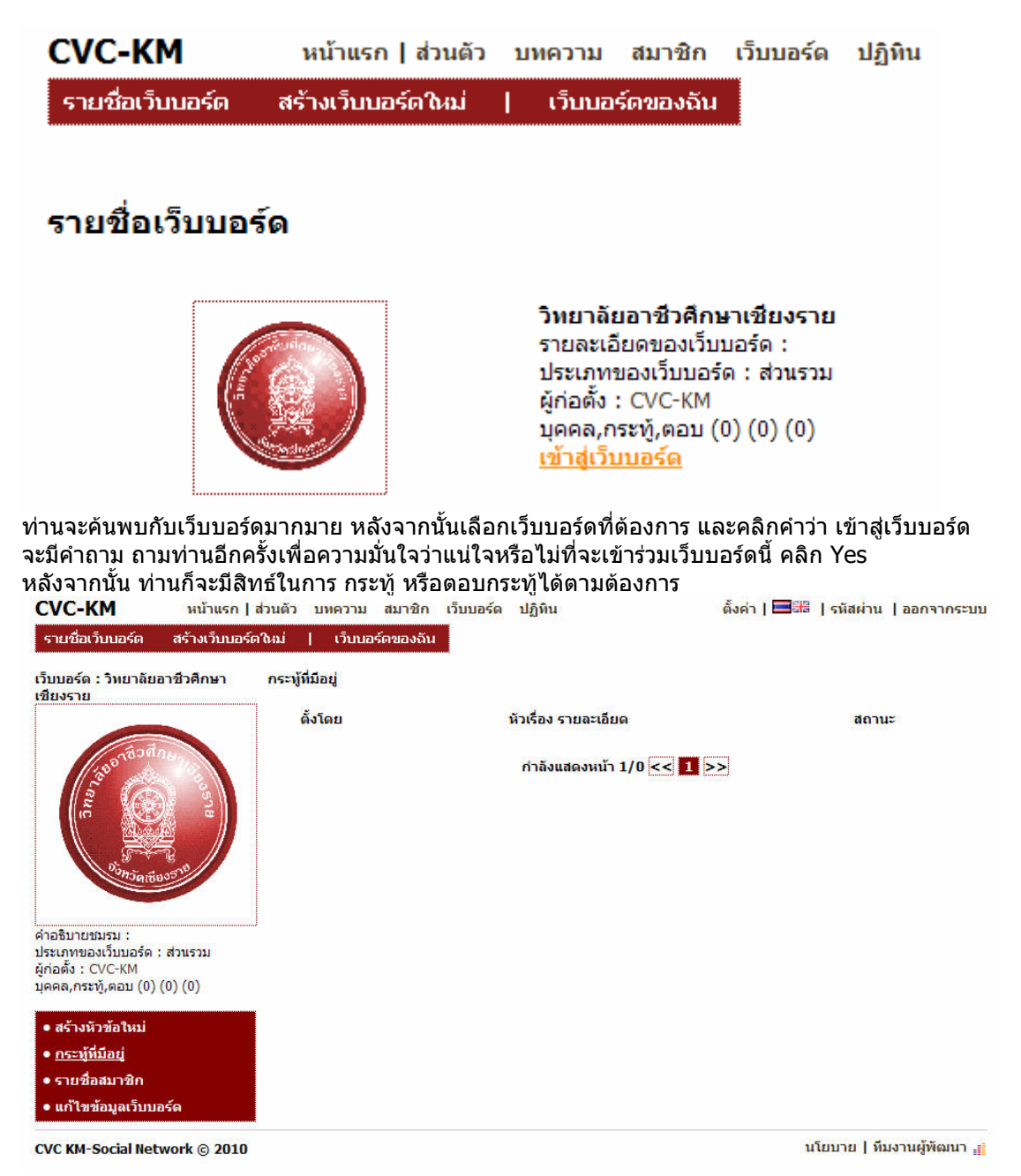

## **การคนหาบทความ และทําลิ้งกไปยังบทความที่ แบ่งปั**นไว้

ี่ สำหรับการค้นหาบทความที่นักเขียนใจดีแบ่งปันไว้เป็นบทความส่วนกลางนั้นสามารถ สามารถเข้าไปได้ โดยการคลิก บทความ

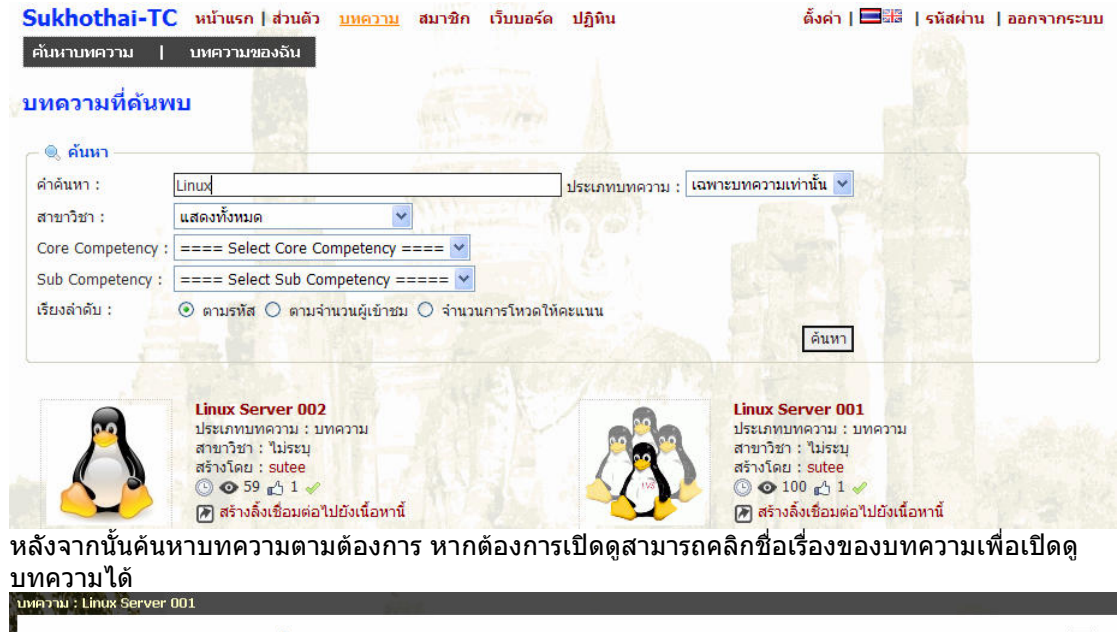

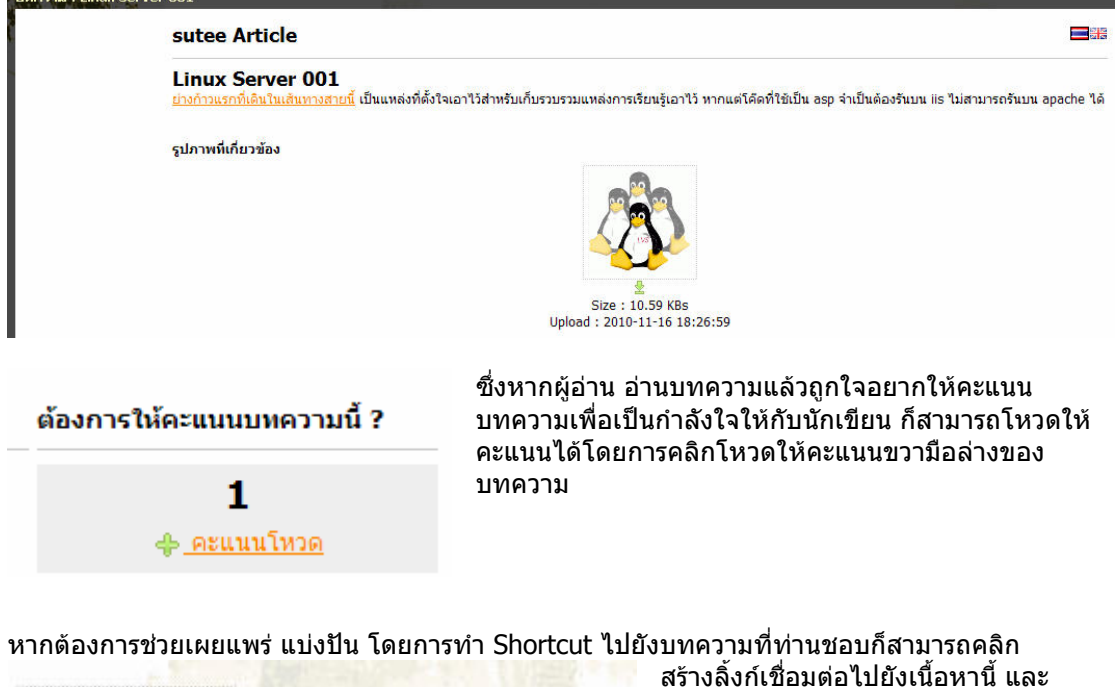

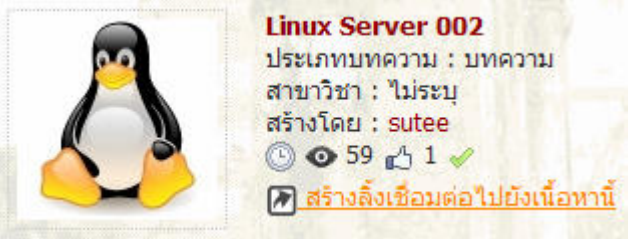

สรางลิ้งกเชื่อมตอไปยังเนื้อหานี้ และ ยืนยันวาแนใจ เพียงเทานี้ ทานก็จะสราง Shortcut ลงในบทความของทานเอง เรียบรอยแลว